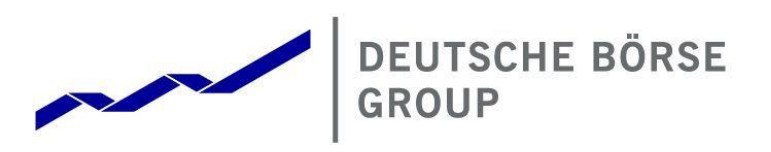

# **Common Report & Upload Engine**

**User Guide**

**Version 2023.09**

## Deutsche Börse AG Common Report & Upload Engine Version 2023.09

User Guide Page 1

#### **© Deutsche Börse Group 2023**

This publication is for informational purposes only. None of the information in this publication constitutes investment advice and does not constitute an offer to sell or a solicitation of an offer to purchase any contract, share or other financial instrument. This publication is not intended for solicitation purposes but only for use as general information. All descriptions, examples and calculations contained in this publication are for illustrative purposes only.

Deutsche Börse AG, Frankfurter Wertpapierbörse (FWB®, the Frankfurt Stock Exchange), Eurex Frankfurt AG, Eurex Deutschland and Eurex Clearing AG do not represent that the information in this publication is comprehensive, complete or accurate and exclude liability for any consequence resulting from acting upon the contents of this or another publication, in so far as no wilful violation of obligations took place or, as the case may be, no injury to life, health or body arises or claims resulting from the Product Liability Act are affected.

Securities traded on the Frankfurt Stock Exchange and Eurex derivatives (other than EURO STOXX 50® Index Futures contracts, EURO STOXX® Select Dividend 30 Index Futures contracts, STOXX® Europe 50 Index Futures contracts, STOXX® Europe 600 Index Futures contracts, STOXX® Europe Large/Mid/Small 200 Index Futures contracts, EURO STOXX® Banks Sector Futures contracts, STOXX® Europe 600 Banks/Industrial Goods & Services/Insurance/Media/Personal & Household Goods/Travel & Leisure/Utilities Futures contracts, Dow Jones Global Titans 50 IndexSM Futures contracts, DAX® Futures contracts, MDAX® Futures contracts, TecDAX® Futures contracts, SMIM® Futures contracts, SLI Swiss Leader Index® Futures contracts, RDXxt® USD - RDX Extended Index Futures contracts, Eurex inflation/commodity/weather/property and interest rate derivatives) are currently not available for offer, sale or trading in the United States nor may they be offered, sold or traded by persons to whom US tax laws apply.

The fund shares listed in XTF Exchange Traded Funds® are admitted for trading on the Frankfurt Stock Exchange. Users of this information service who legally reside outside Germany are herewith advised that sale of the fund shares listed in XTF Exchange Traded Funds may not be permitted in their country of residence. The user makes use of the information at their own risk.

#### **Legal validity of this disclaimer**

In the event that individual parts of or formulations contained in this text are not, or are no longer, legally valid (either in whole or in part), the content and validity of the remaining parts of the document are not affected.

#### **Trademarks**

The following names and designations are registered trademarks of Deutsche Börse AG or an affiliate of Deutsche Börse Group:

1585®; A7®; Buxl®; C7®; CDAX®; CEF®; CEF alpha®; CEF ultra®; CFF®; Classic All Share®; Clearstream®; CX®; D7®; DAX®; DAXglobal®; DAXplus®; DB1 Ventures®; DBIX Deutsche Börse India Index®, Deutsche Börse®; Deutsche Börse Capital Markets Partner®; Deutsche Börse Commodities®; Deutsche Börse Venture Network®; Deutsches Eigenkapitalforum®; DivDAX®; eb.rexx®; eb.rexX Jumbo Pfandbriefe®; ERS®; eTriParty®; Eurex®; Eurex Bonds®; Eurex Clearing Prisma®; Eurex Improve®; Eurex Repo®; Euro GC®; ExServes®; EXTF®; F7®; FDAX®; FWB®; GC Pooling®; GCPI®; GEX®; Global Emission Markets Access – GEMA®; HDAX®; iNAV®; L-DAX®; L-MDAX®; L-SDAX®; L-TecDAX®; M7®; MDAX®; N7®; ODAX®; ÖkoDAX®;PROPRIS®; REX®; RX REIT Index®; SCHATZ-FUTURE®; SDAX®; ShortDAX®; StatistiX®; T7®; TecDAX®; Technology All Share®; TRICE®; USD GC Pooling®; VDAX®; VDAX-NEW®; Vestima®; Xcreen®, Xemac®; Xentric®, Xetra®; Xetra-Gold®; Xpect®; Xpider®; XTF®; XTF Exchange Traded Funds®; We make markets work®

The names and trademarks listed above do not represent a complete list and, as well as all other trademarks and protected rights mentioned in this publication, are subject unreservedly to the applicable trademark law in each case and are not permitted to be used without the express permission of the registered owner. The simple fact that this publication mentions them does not imply that trademarks are not protected by the rights of third parties.

The STOXX® indices, the data included therein and the trademarks used in the index names are the intellectual property of STOXX Ltd., Zug, Switzerland and/or its licensors. Eurex' derivatives based on the STOXX indices are in no way sponsored, endorsed, sold or promoted by STOXX and its licensors and neither STOXX nor its licensors shall have any liability with respect thereto.

STOXX iSTUDIO® is a registered trademark of STOXX Ltd., Zug, Switzerland.

TRADEGATE® is a registered trademark of Tradegate AG Wertpapierhandelsbank.

EEX® is a registered trademark of European Energy Exchange AG.

Flexible is better.® is a registered trademark of Axioma, Inc.

#### **List of Abbreviations**

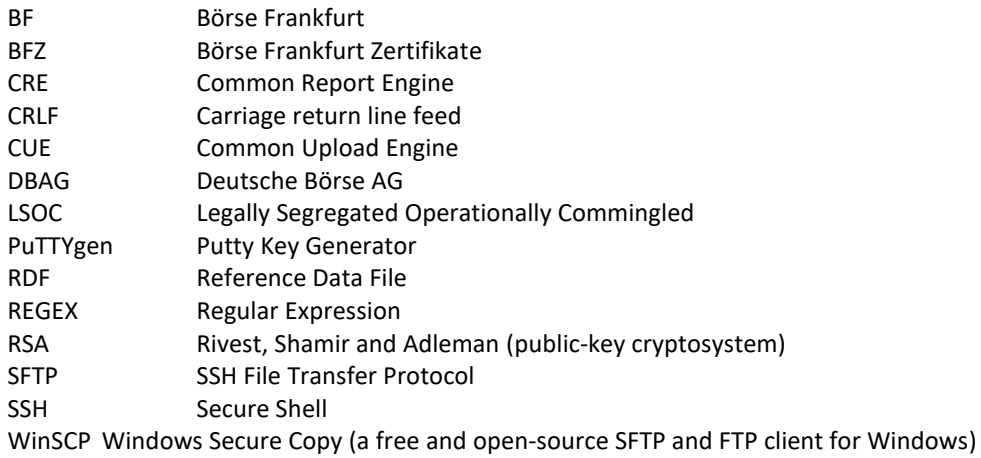

#### **Table of Contents**

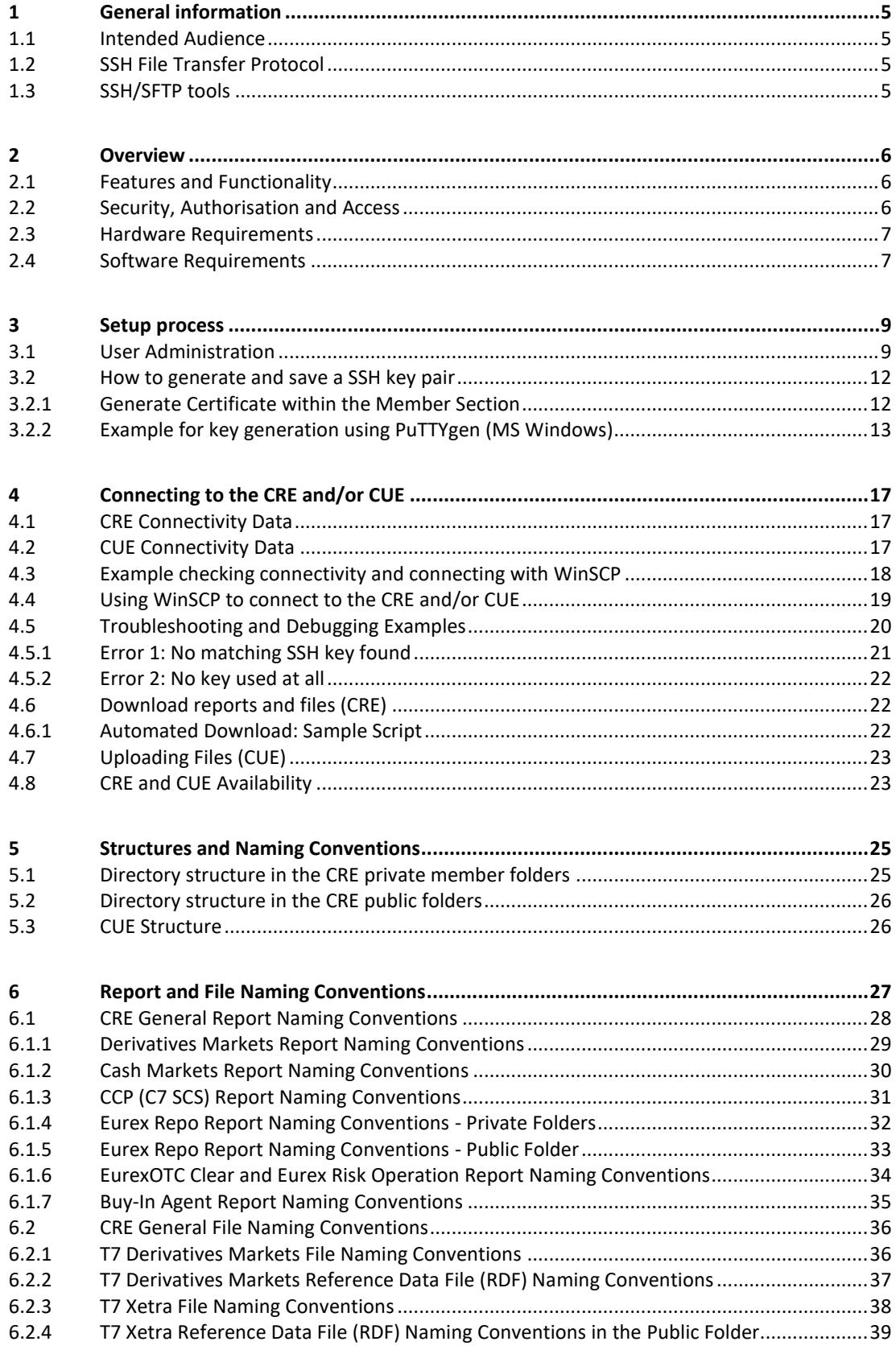

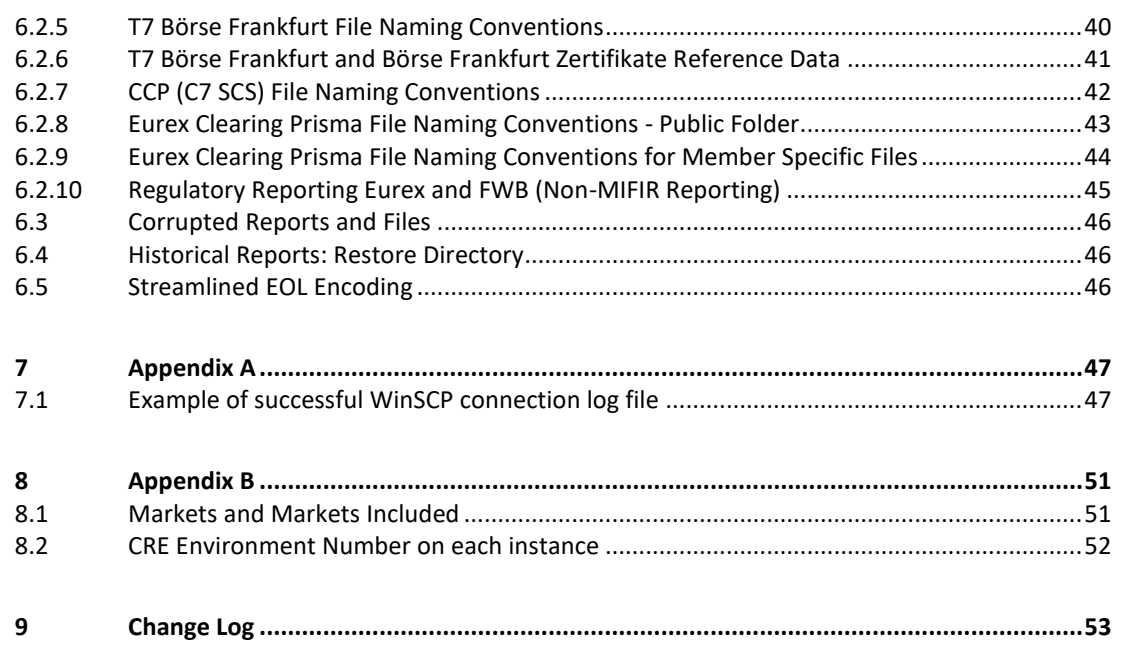

#### <span id="page-5-0"></span>**1 General information**

The Common Report Engine (CRE) allows a centralized provision of reports and non-transactional files from multiple exchange markets. The service is provided as a SSH File Transfer Protocol (SFTP) server and allows participants to easily retrieve all their reports and non-transactional files from a single source. The Common Upload Engine (CUE) is a separate part of the CRE which allows admitted participants of the DBAG Group the upload of participant data to dedicated services provided by DBAG Group.

Participants can automate the download and upload of data files via SFTP.

This service is independent from the existing trading and clearing infrastructure, and participants can choose their preferred hardware platform and operating system.

Communication with the CRE and CUE is based on OpenSSH. The OpenSSH server authenticates users using the standard methods supported by the SSH protocol [\(https://www.openssh.com/specs.html\)](https://www.openssh.com/specs.html).

All examples provided in this document refer to either the OpenSSH distribution or the PuTTY installable package for Windows.

#### <span id="page-5-1"></span>**1.1 Intended Audience**

This document is intended for system developers, system and security administrators maintaining their systems to interact with the CRE and/or CUE services offered by DBAG. It assumes that the reader is familiar with OpenSSH public/private key pair authentication methods (i.e. handling of public/private key pair) and the use of SFTP clients and/or scripts.

The purpose of this document is to provide an overview on how to obtain access to the CRE and/or CUE, how to deposit keys in the Member Section [https://membersection.deutsche-boerse.com](https://membersection.deutsche-boerse.com/) and how to manage the download and/or upload of files and reports.

#### <span id="page-5-2"></span>**1.2 SSH File Transfer Protocol**

This document refers to "SFTP" in numerous instances. To avoid misunderstandings, "SFTP" stands for the "SSH File Transfer Protocol" as defined here: [https://www.sftp.net](https://www.sftp.net/)

#### <span id="page-5-3"></span>**1.3 SSH/SFTP tools**

While access to SSH based services is part of most Unix based distributions, PuTTY is open-source software that is available for MS Windows. It can be used to easily establish SSH and SFTP sessions [\(http://www.putty.org\)](http://www.putty.org/).

#### <span id="page-6-0"></span>**2 Overview**

### <span id="page-6-1"></span>**2.1 Features and Functionality**

Download (CRE):

- The Common Report Engine is the default provider for all Deutsche Börse T7 cash and derivatives markets, Eurex Clearing's C7, CCP/C7 SCS, EurexOTC Clear, Eurex Clearing Prisma, Buy-In Agent and "Regulatory Reporting Eurex and FWB (Non-MIFIR Reporting)" reports and files. Participants can download the reports and files they are interested in.
- An extended history of minimum 10 business days for all reports and files is kept on the CRE.
- Participants may set up more than one connection to access the CRE from different locations depending on their business requirements.
- The reports can be downloaded manually or automated (by using a script).

Upload (CUE):

- Files can be uploaded to the admitted service environments (such as simulation & production).
- All uploads will be virus checked.
- All uploads will have a functional plausibility check, e.g. if the naming convention is correct or whether the file is corrupt.
- Participants will receive an initial response if the uploaded file fulfils the initial upload requirements.
- <span id="page-6-2"></span>• Afterwards the CUE will perform the transmission to the admitted service automatically.

### **2.2 Security, Authorisation and Access**

In general, the setup process for the participant involves the following three steps:

- 1. Generating an OpenSSH compliant public/private key pair
- 2. Creating a CRE and/or CUE user and uploading the public key in the Member Section
- 3. Logging into the CRE and downloading reports and/or logging into the CUE and uploading files via SFTP client

To provide a secure service, the OpenSSH authentication method is used. This method requires an OpenSSH compliant public/private key pair, which the participant must generate. This process ensures that the participants authenticate themselves against the CRE and CUE. The public key must be generated and uploaded to the Member Section, while the participant keeps the private key. By using a key-based authentication method, no login passwords must be transferred over the Internet at any time.

- Participants need to provide a public/private key pair to access their reports. It is recommended to limit access to the CRE and CUE using dedicated IP addresses.
- Security of data will be ensured by the usage of SSH2.

The illustration below provides an overview on how to access the CRE and/or CUE and how to set up the access process to download/upload all necessary files.

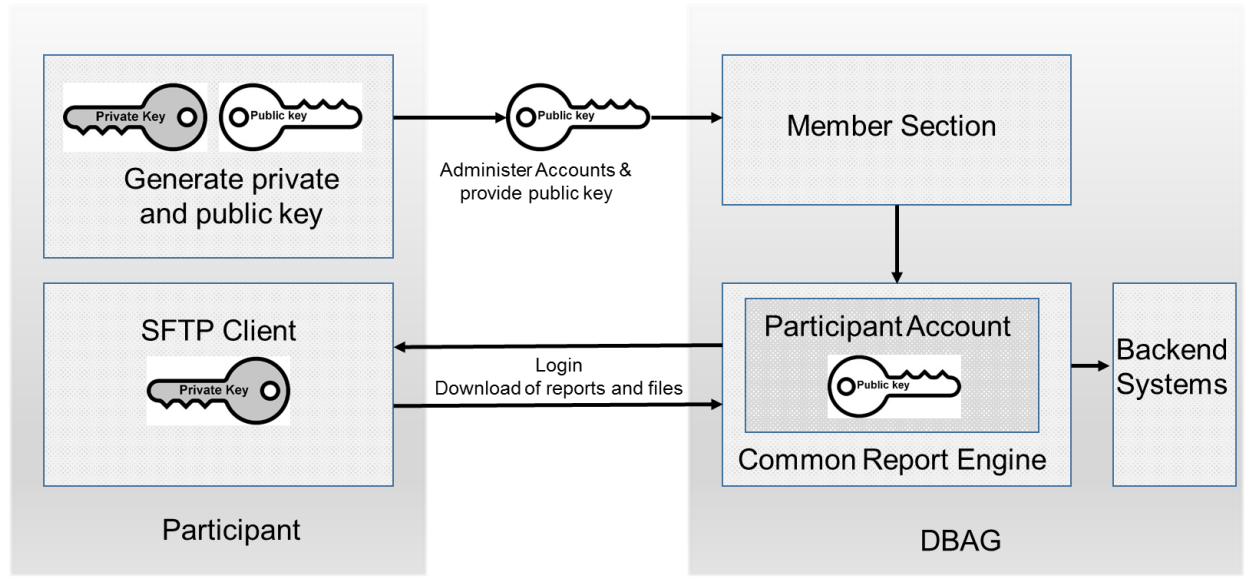

*Figure 1: Process overview to connect to the CRE*

Note: The figure above is not a true representation of servers and networks involved, but rather provides a simplified functional overview which is similar for the CUE.

The public key is provided to the CRE or CUE via the Member Section.

The private key always remains in the hands of the user. The user will need the individual private key at any time a login to the CRE or CUE is attempted.

<span id="page-7-0"></span>It is recommended to create a public/private key pair for every user connecting to the CRE and/or CUE.

### **2.3 Hardware Requirements**

There are no particular hardware requirements to access the CRE and/or CUE servers. The servers can be accessed from any computer running a SFTP client program.

### <span id="page-7-1"></span>**2.4 Software Requirements**

A SFTP client compliant with the latest Open SSH version is required to connect to the CRE or CUE.

- OpenSSH provides a large suite of secure tunnelling capabilities, several authentication methods, and sophisticated configuration options.
- DBAG has disabled all known insecure Ciphers, Key Exchange Algorithms and MAC Algorithms for the SSH server.

Known secure parameters for each method are listed below:

Key Exchange Algorithms:

- $\checkmark$  curve25519-sha256
- ✓ curve25519-sha256@libssh.org
- ✓ diffie-hellman-group18-sha512
- $\checkmark$  diffie-hellman-group14-sha256
- $\checkmark$  diffie-hellman-group16-sha512
- ✓ diffie-hellman-group-exchange-sha256
- ✓ ecdh-sha2-nistp256
- ecdh-sha2-nistp384
- ✓ ecdh-sha2-nistp521

## Deutsche Börse AG Common Report & Upload Engine Version 2023.0

#### User Guide **Page**

Version 2023.09

Page 8

Ciphers (encryption Algorithms) :

- ✓ chacha20 -poly1305@openssh.com
- ✓ aes256 -gcm@openssh.com
- ✓ aes128 -gcm@openssh.com
- ✓ aes256 -ctr
- ✓ aes192 -ctr
- ✓ aes128 -ctr

#### MAC Algorithms:

- ✓ hmac -sha2 -512 -etm@openssh.com
- ✓ hmac -sha2 -256 -etm@openssh.com
- ✓ umac -128 -etm@openssh.com
- ✓ hmac -sha2 -512
- ✓ hmac -sha2 -256

#### <span id="page-9-0"></span>**3 Setup process**

#### <span id="page-9-1"></span>**3.1 User Administration**

Before the CRE and/or CUE can be accessed, a user account must be set up and the OpenSSH public key must be uploaded in the Member Section. This task can be performed by the "Technical User Administrator". Administration rights to become a "Technical User Administrator" may be requested using the Member Section.

Navigate to: "Member Section" [https://member.deutsche-boerse.com](https://member.deutsche-boerse.com/) → Technical Connection→ Requests & Configuration  $\rightarrow$  Self Service Certificates  $\rightarrow$  "Report Engine User" or "Upload Engine User" Administration rights to become a "Technical User Administrator" may be requested using the Member Section.

An overview of all existing and already created CRE or CUE users are displayed, and it is possible to edit, modify or delete existing users by simply selecting them from the list.

All users can be identified by their UserID, which is generated during the account setup process. A UserID looks like this example: 1027709\_000001

- The first part, 1027709 is the so-called DBAG business partner ID which is used in the Member Section for identification of a customer (Legal Identity). A business partner may have several memberships, for instance Eurex, Xetra, Eurex Repo & EEX; each membership is represented by a Member ID.
- The second part, 0000001 is a sequential user number, automatically assigned by the system.

In addition, new users can be created in the Member Section:

The new input screen will be opened by clicking on "Create User" where all necessary user information needs to be entered.

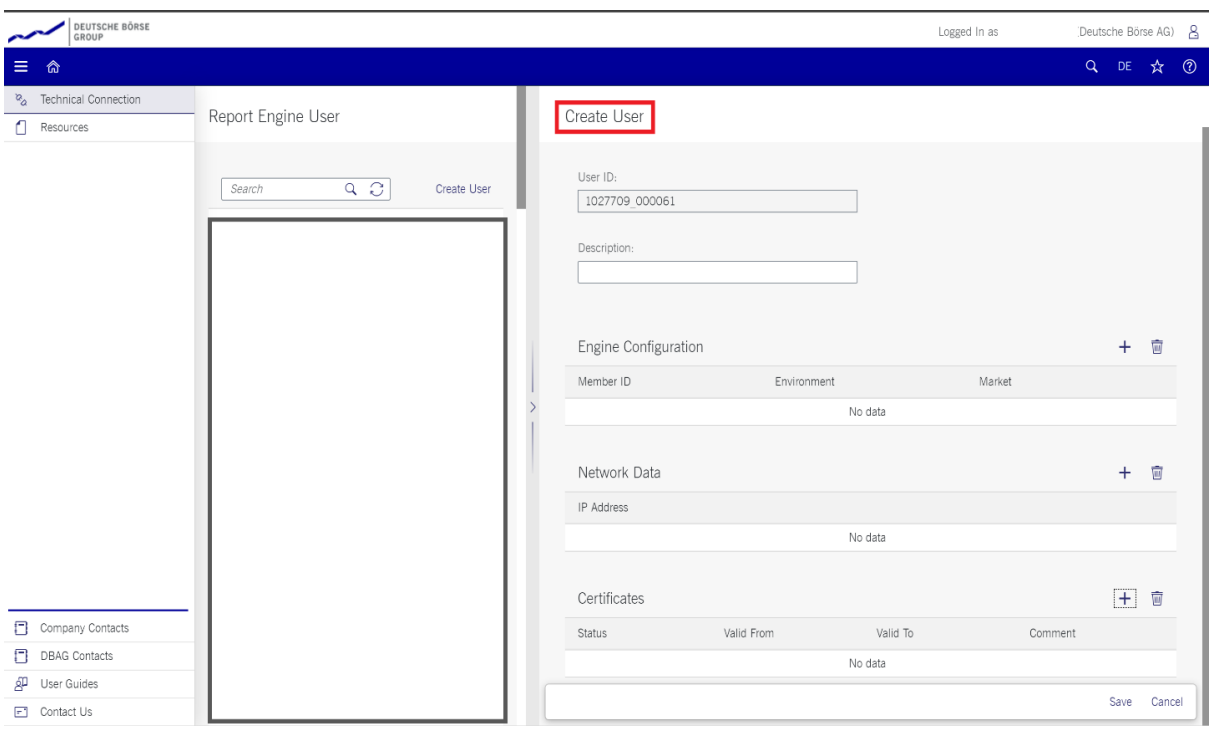

Figure 2: Input screen in the Member Section to create a new user (in this example a CRE user, the process for CUE users is *identical).*

1. Description (optional):

In the field "Description" a short description of the user should be given. Please note that the description is

not the UserID. Any description of the user may be entered here. The UserID field itself will be filled by the system automatically

2. Engine Configuration:

"Engine configuration" needs to be clicked to enter the "MemberID", a "Market" and an "Environment". A selection of all applicable combinations for this specific user will be displayed from which a choice can be made.

For all market directories supported by the CRE (underlying markets), also the relevant associated markets are now available for selection as a mandatory element during the setup.

**Please note**: One user can have access for multiple combinations of member IDs, markets and environments, but not more than 13 entries.

Examples of combinations for underlying markets:

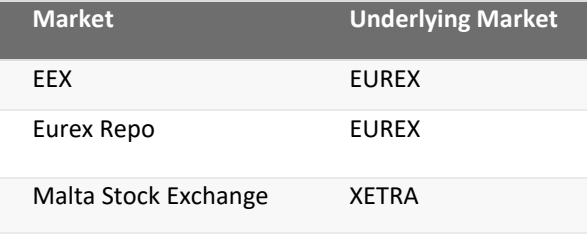

For a complete overview refer to Appendix C.

3. Network Data (Optional):

Access for a user can be restricted to a single IP address. An additional IP address can be added by clicking on "Add Row". This is optional, but highly recommended by DBAG. Select an IP address and click on "Remove Row" to remove it.

The address pattern entered here will be included in the configuration file for this user account. A wildcard (\*) can be used in the pattern to represent zero or more characters. To combine multiple patterns, a pattern list can be used; each pattern must be on a new line. To prevent mistakes a logical check of the IP address is provided.

4. Certificate:

The certificate refers to the public SSH key created as described in chapter 3.1. The certificate/public key is only used to authenticate a user/role. The user/role permissions (i.e. access to member/market/etc.) were assigned at step 2 in this chapter.

The creation of a private/public key pair for every user that may connect to the CRE and/or CUE is recommended.

A public key needs to be uploaded by clicking on "Upload Certificate". A popup window will appear where the OpenSSH public key must be uploaded. Browse to the location of the key and click "Add":

Please note: Network details and certificate changes take 1 working day to become active.

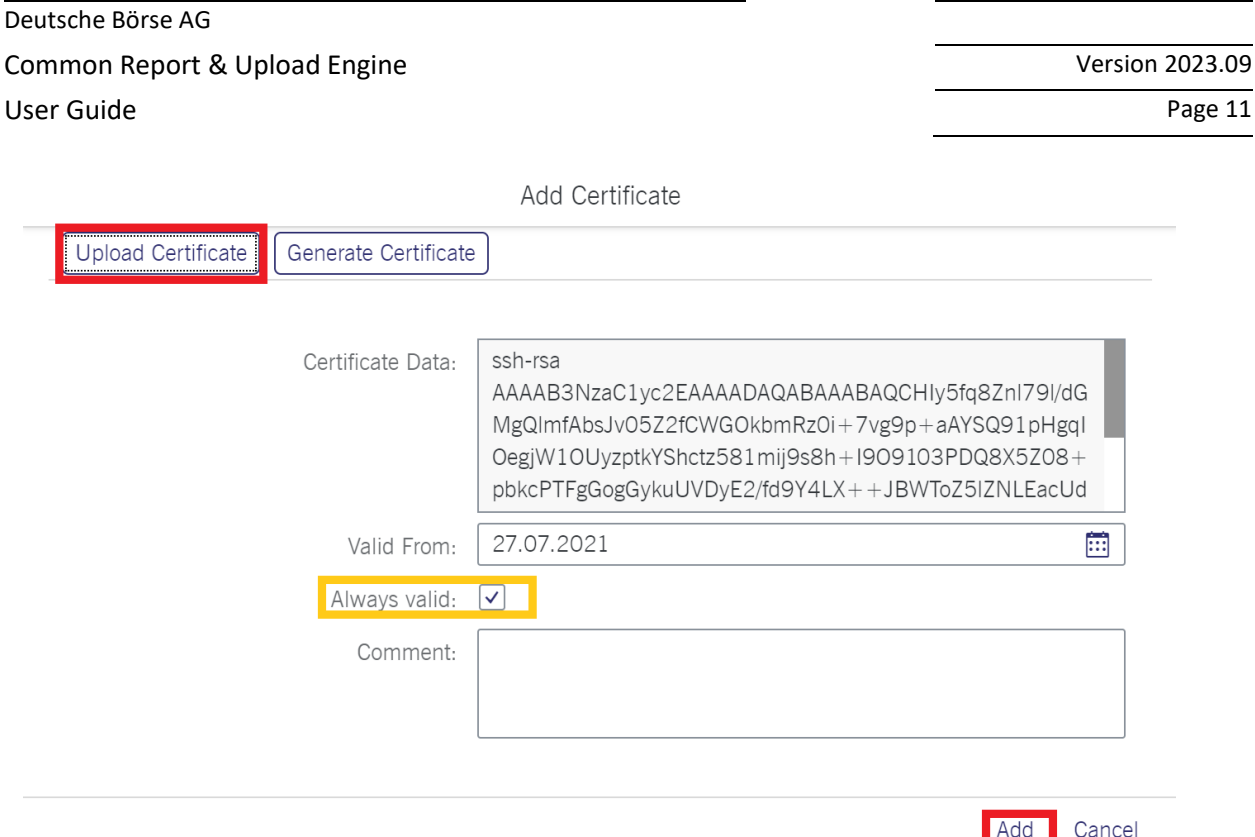

*Figure 3: Popup screen to upload the public key*

The private key file must be accessible for the participant's SFTP client but should never be sent to DBAG.

Key expiration:

Users will be notified by email in due time about upcoming expiration. At the latest one day before a certificate/public key expires, the existing key needs to be prolonged (upload the existing key once more and define a new expiration date) or a new private/public key pair must be generated, and the newly generated public key needs to be uploaded.

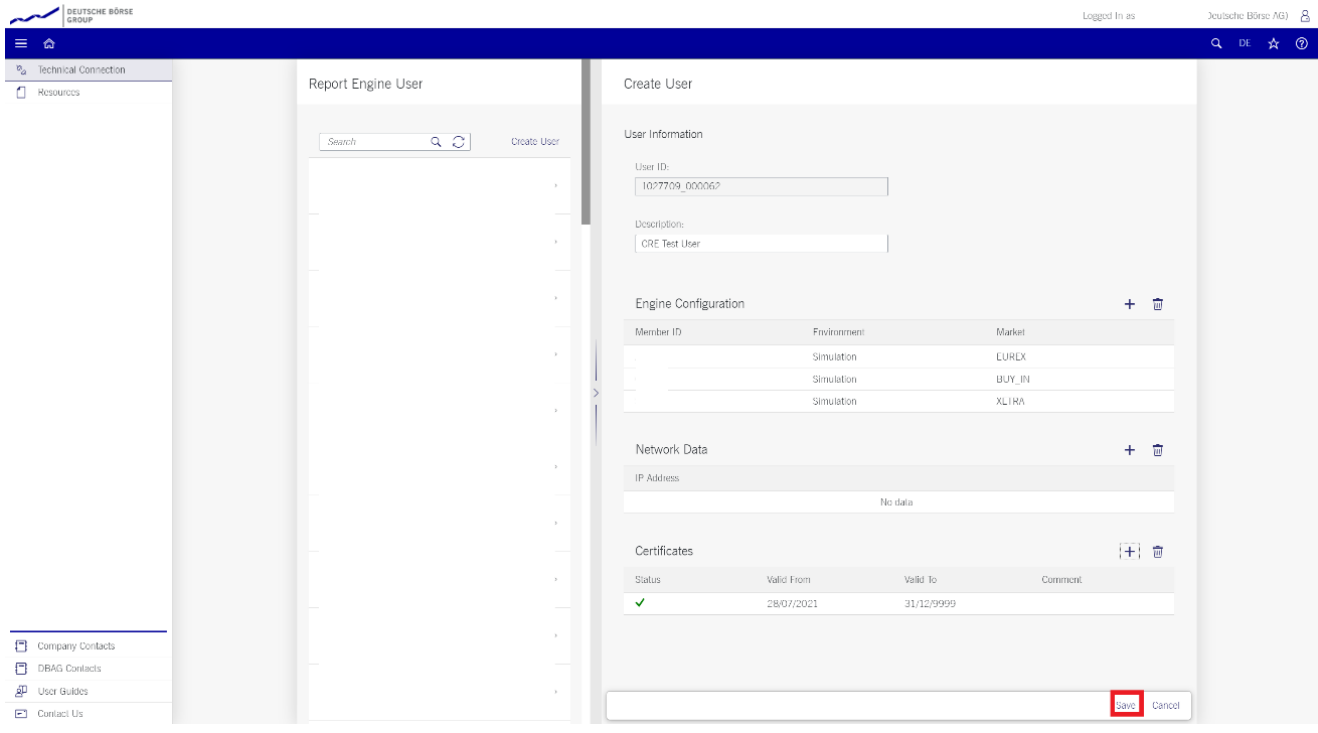

*Figure 4: Exemplary CRE user information after the successful creation of a CRE user*

The generated UserID is displayed in the Report Engine User-, respectively Upload Engine User -Overview table, as well as in the field UserID when selecting a user in the table on the main screen.

All Central Coordinators and their deputies are informed via e-mail whenever a new CRE and/or CUE user has been successfully setup, modified or deleted.

Due to technical restrictions and introduction of the public folder, more than 13 environments per UserID for one IP destination and port should not be added!

When initially creating a CRE and/or CUE user, the information will be available after two business days. All subsequent changes to a user become active after the next business day.

#### <span id="page-12-0"></span>**3.2 How to generate and save a SSH key pair**

As mentioned in chapter 2, public/private keys are used for authentication by the CRE and CUE infrastructure. The participant must generate the pair of keys.

- A minimum of 4096 bits for the generated key is required and the key type must be SSH2 RSA. Once the parameters above are set, the key can be generated.
- The key generation process will produce public and private keys. See details about key handling and usage in sections below.
- Save the public key files and private key files for future use.
- In no case should the private key be transferred over an insecure network, e.g. via e-mail, and it should always be kept only by the participant.
- It is highly recommended to protect the key file with an individualised passphrase. This will encrypt the private key when it is saved in a secure location on the local machine. Using passphrases for batch SSHkeys requires familiarity with the SSH-agent authentication subsystem. Participants should be aware that the use of strong encryption methods and encrypted SSH-keys is advisable but will raise administration efforts and system complexity.
- To generate an SSH public/private key, various freeware tools are available for download from the Internet, such as PuTTY or OpenSSH. Otherwise, the embedded "Key Generator" tool in the Member Section can be used.

#### <span id="page-12-1"></span>**3.2.1 Generate Certificate within the Member Section**

Alternatively, the SSH key can be created in the Member Section by pressing the "Generate Certificate" button

#### Click "Generate Certificate" to start the application

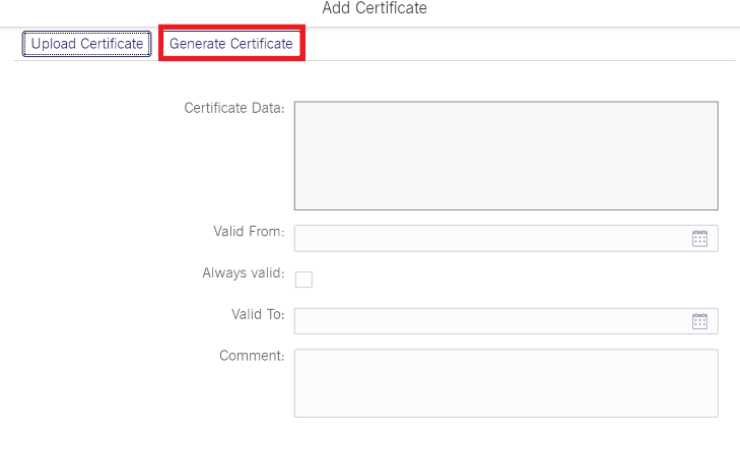

Add Cancel

*Figure 5: Generate Certificate (key pair)*

Click "Generate" for a new keypair

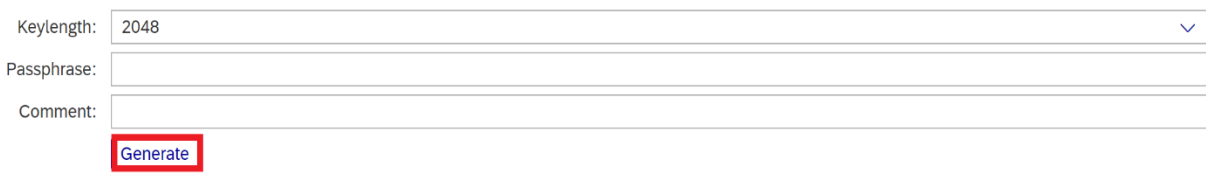

*Figure 6: Key length & Generate key pair*

#### Save your public and private key

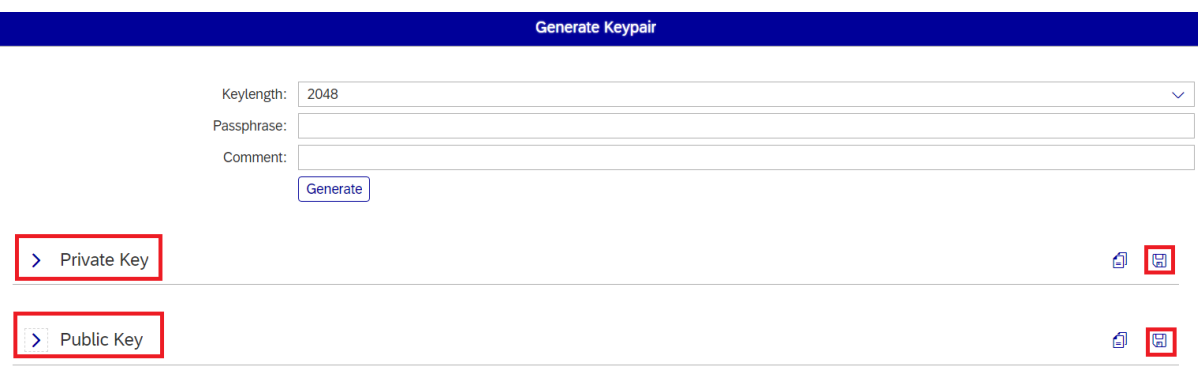

*Figure 7: Save public and private key*

<span id="page-13-0"></span>The final step is to save the changes: Click on "Save" to automatically create the UserID

#### **3.2.2 Example for key generation using PuTTYgen (MS Windows)**

See the following example of key pair generation.

- Make sure the latest stable version of PuTTYgen is being used.
- Set key parameters type and bit number as shown below.
- Follow the instructions on the screen and move the mouse over the blank area for a while.

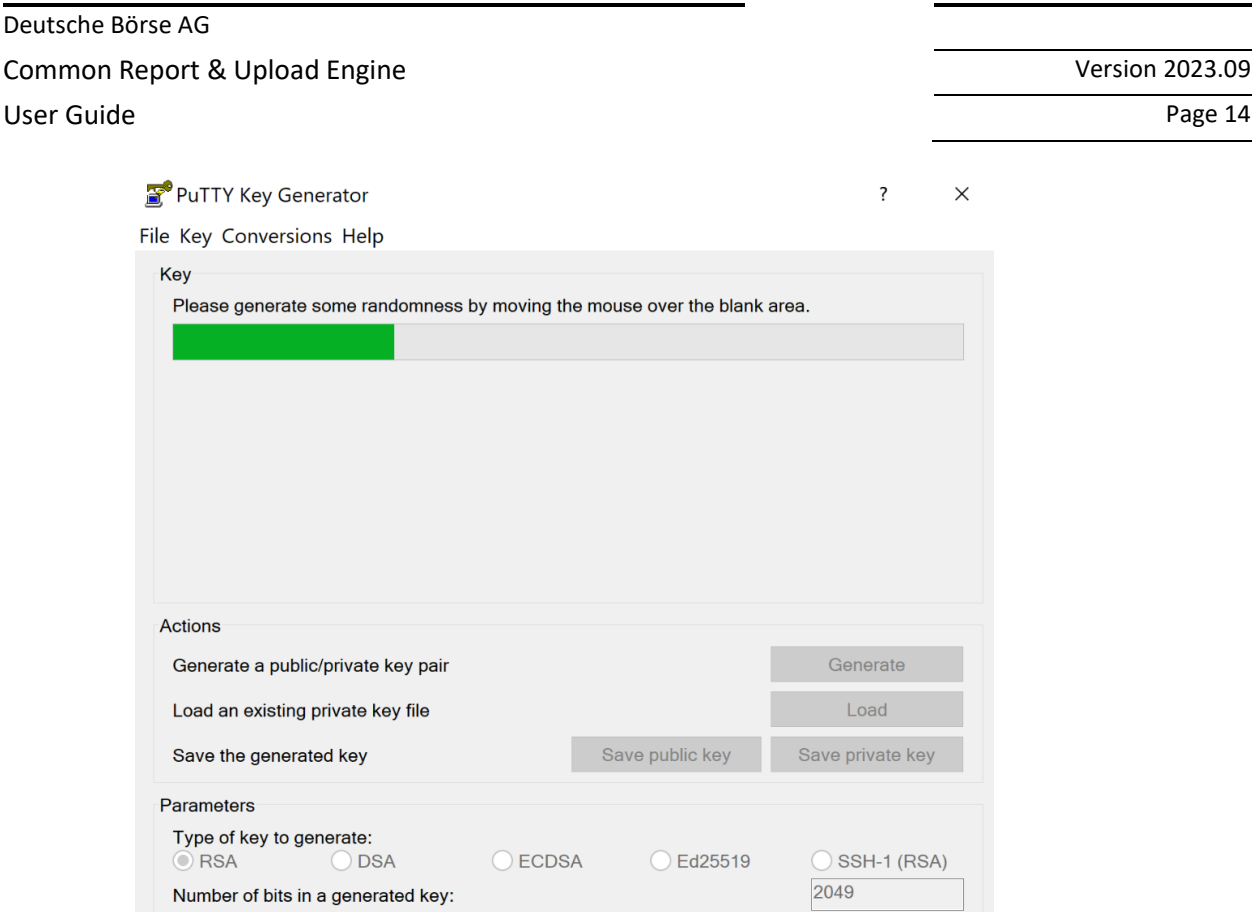

*Figure 8: Generate key (screenshot of PuTTYgen)*

- Please note: In some rare cases, one key bit is not recognised by the DBAG Member Section. Therefore, it is advisable to generate a key with a minimum of 2049 bit or more before uploading the public key into the DBAG member section.
- The private key must be accessible for the participant's SFTP client to login successfully. By clicking the buttons highlighted in Figure 3, participants can save their private and public keys in the PuTTY format for further use with the PuTTY tools or WinSCP.

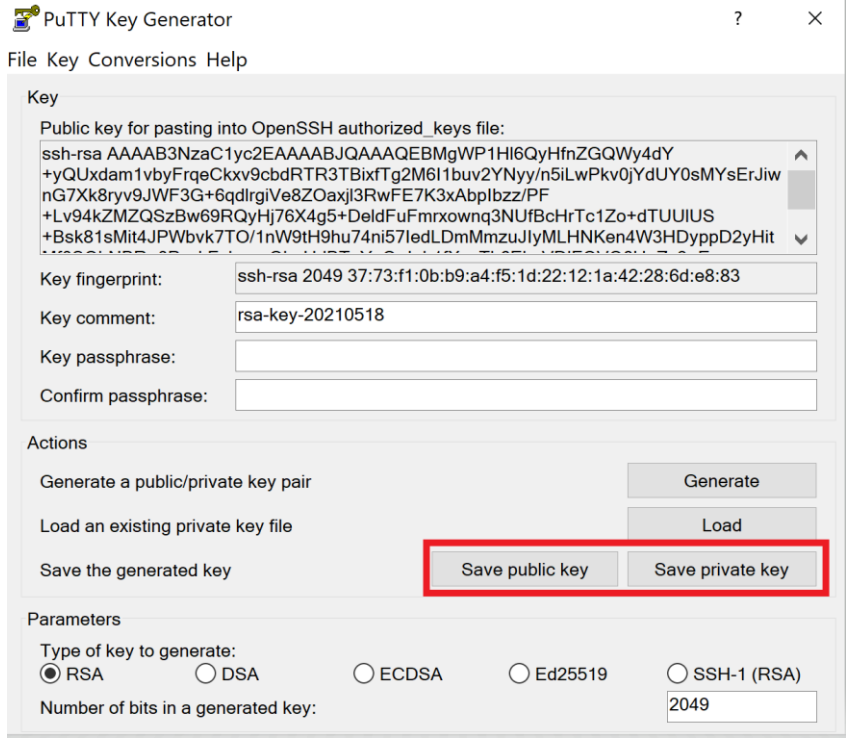

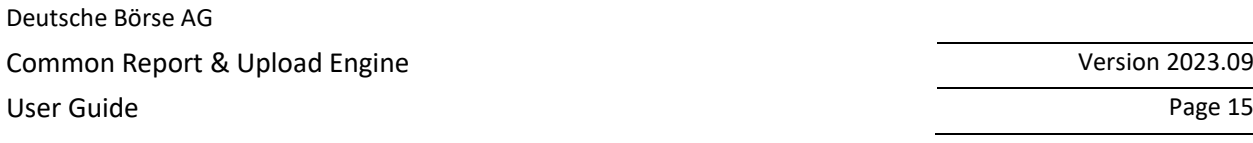

*Figure 9: Saving the generated public and private keys in the PuTTY format (screenshot from tool PuTTYgen)*

• The OpenSSH private key can also be exported in the OpenSSH format for use with other software working with OpenSSH keys (such as Unix SFTP).

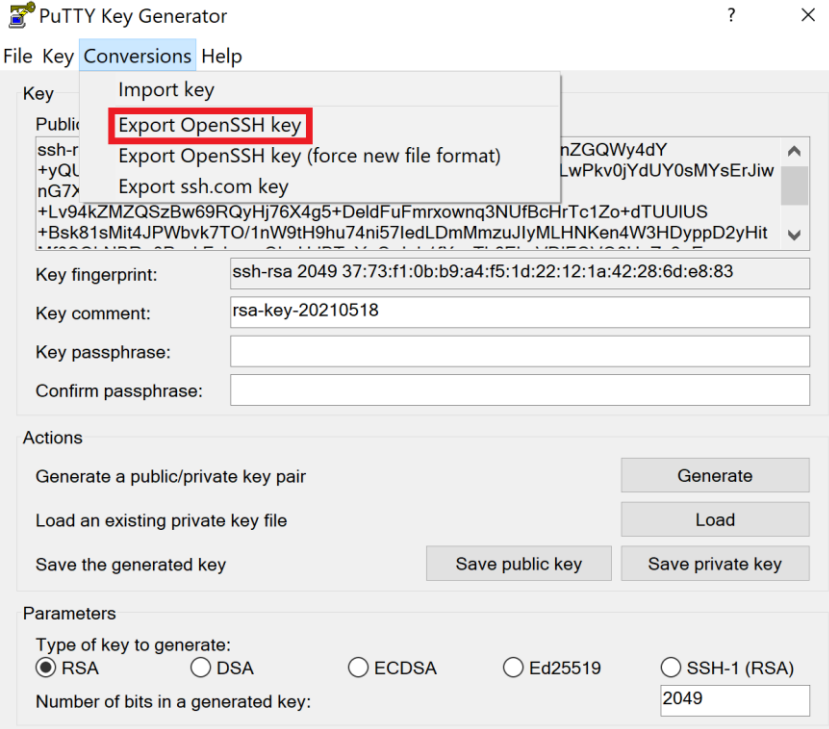

*Figure 10: Saving the OpenSSH private key for future use (screenshot from tool PuTTYgen)*

- The public key must be saved in OpenSSH format to be uploaded to DBAG Member Section.
- Copy the marked text from PuTTYgen to a text editor, such as notepad and save it with the extension ".pub".
- Make sure that this line has no "End Of Line" character (EOL) at the end!

 $\mathbb{R}$ 

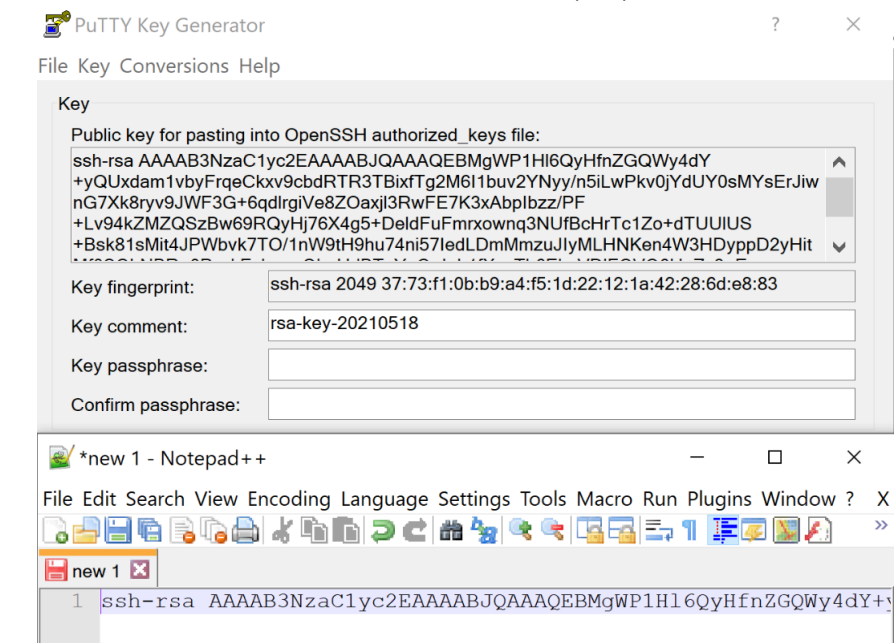

*Figure 11: Saving the public key for DBAG Member Section upload (screenshot from tool PuTTYgen and Notepad++)*

## Deutsche Börse AG Common Report & Upload Engine User Guide Page 16

- Public keys must consist of one line only. Only public OpenSSH keys in this format can be used and can be successfully uploaded in the DBAG Member Section.
- After uploading, the participant must wait for the configuration data (users, keys, markets, etc.) to be transferred to the CRE and/or CUE database. Usually, this processing takes place in the late evening.
- In general, access to the CRE and/or CUE will be possible after two business days. (After the first business day access is possible but folders will be empty, after the second business day download and upload of reports and files is possible.)
- Changes to existing users will take effect on the next day.

Please note that the public key does NOT have to be signed by a certification authority.

### <span id="page-17-0"></span>**4 Connecting to the CRE and/or CUE**

Participants may use an SFTP client of their choice to access the CRE and/or CUE server to upload files or download their reports.

The CRE and CUE does not offer any interactive SSH sessions nor any kind of browser access. The following information is required to log into the servers:

- UserID which has been generated by successfully setting up a new user in the Member Section
- The IP address of the CRE and/or CUE
- The private ssh key fitting to the public key uploaded in the Member Section

Please Note: The CRE and CUE will allow a maximum of 50 sessions per user. Therefore, please make sure that unused sessions are closed, and the user is logged out.

#### <span id="page-17-1"></span>**4.1 CRE Connectivity Data**

The CRE is divided into instances.

Instance 1 gives access to reports of the following markets and services:

- T7 cash markets including Xetra (XETR + XFRA) and partner exchanges
- T7 derivatives markets including Eurex and EEX
- Eurex Clearing's C7
- Eurex Clearing's PRISMA
- EurexOTC Clear
- CCP (C7SCS)

Instance 2 gives access to reports of the following markets and services:

- Eurex Repo
- Buy-In Agent
- Regulatory Reporting Eurex and FWB (Non-MIFIR Reporting)

The IP's used for access to the CRE are shown in the following table:

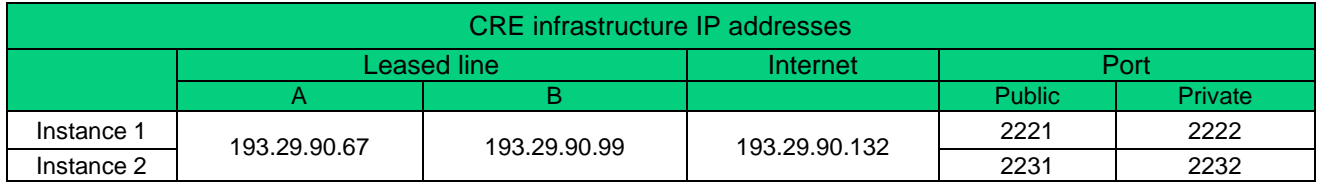

#### <span id="page-17-2"></span>**4.2 CUE Connectivity Data**

The CUE is divided into instances.

**Instance 1 gives upload access to files of the following service:**

• LSOC

**Instance 2 gives upload access to files of the following service:**

• Regulatory Reporting Eurex and FWB (Non-MIFIR Reporting, short-code and algoID upload)

The IP's used for access to the CUE are shown in the following table:

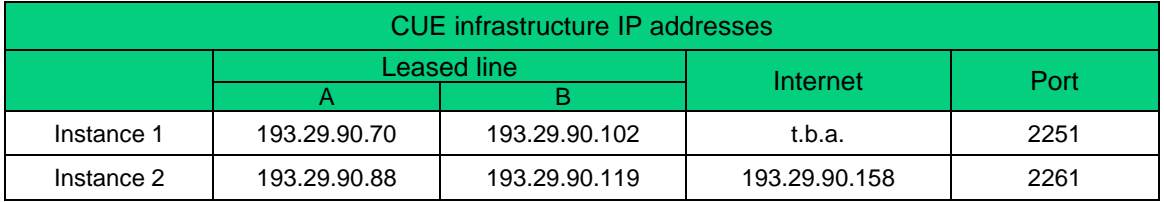

If a client is being used to connect to the CRE and/or CUE, the client will prompt once to accept the DBAG Server Host Key, The Server Host Key will be remembered for future logins by the client.

If a customized script is being used to access, the Server Host Key fingerprint must be integrated where appropriate. The DBAG Server Host Key for the CRE and/or CUE can be found by using "ssh-keyscan". "sshkeyscan" is used to collect the public SSH host keys, which can then be entered into the "known\_hosts".

#### <span id="page-18-0"></span>**4.3 Example checking connectivity and connecting with WinSCP**

#### **Connectivity to the CRE and CUE can be tested via Telnet:**

• Test the connection using Telnet

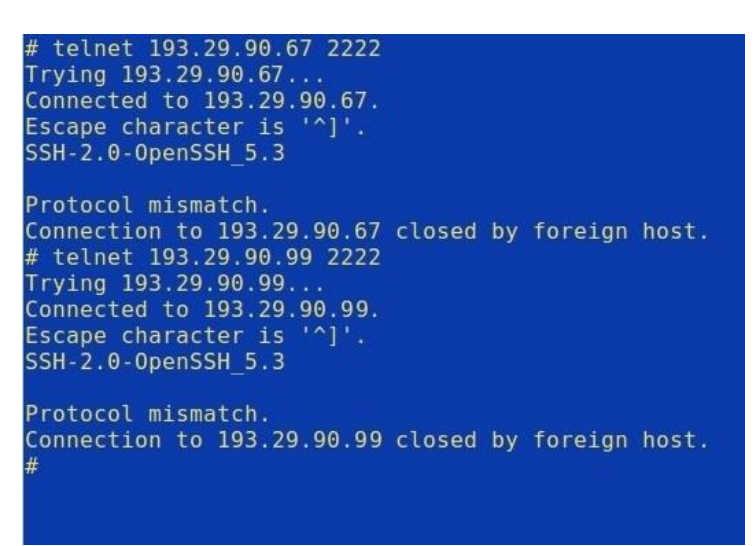

*Figure 12: Test of CRE using telnet*

Alternatively use netcat:

- nc -z -w5 193.29.90.158 2261
- Output: Connection to 193.29.90.158 port 2261 succeeded!

or Open SSL:

• openssl s\_client -connect 193.29.90.158:2261

WinSCP is an open-source free SFTP client, SCP client, FTPS client and FTP client for MS Windows. Its main function is file transfer between a local and a remote computer. Beyond this, WinSCP offers scripting and basic file manager functionality.

Source[: http://winscp.net/eng/index.php](http://winscp.net/eng/index.php)

#### <span id="page-19-0"></span>**4.4 Using WinSCP to connect to the CRE and/or CUE**

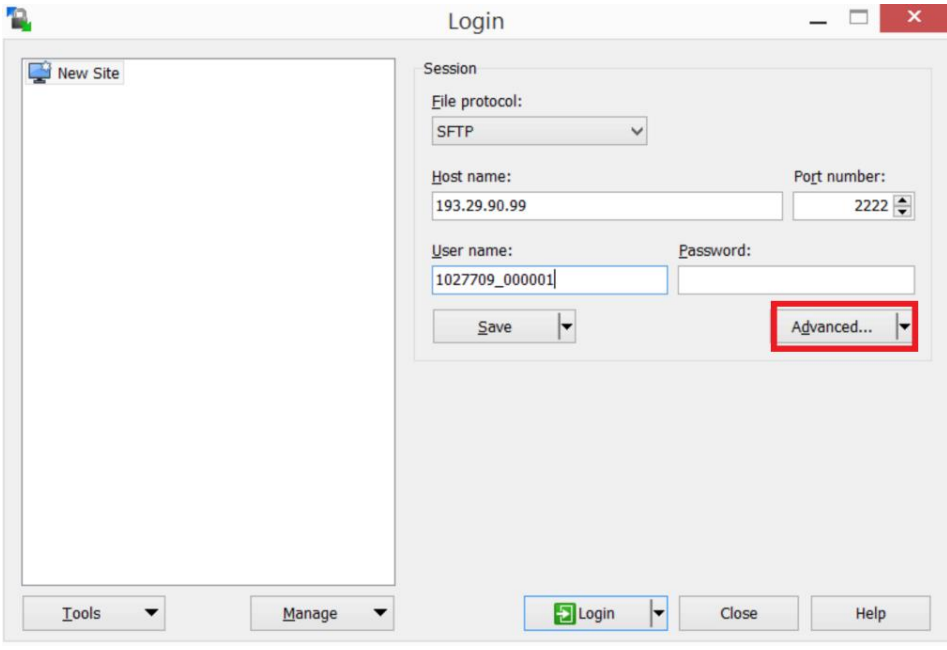

*Figure 13: Input screen required to log in to the CRE and /or CUE – input IP and Port (in this case CRE Instance 1 – "private" folder)*

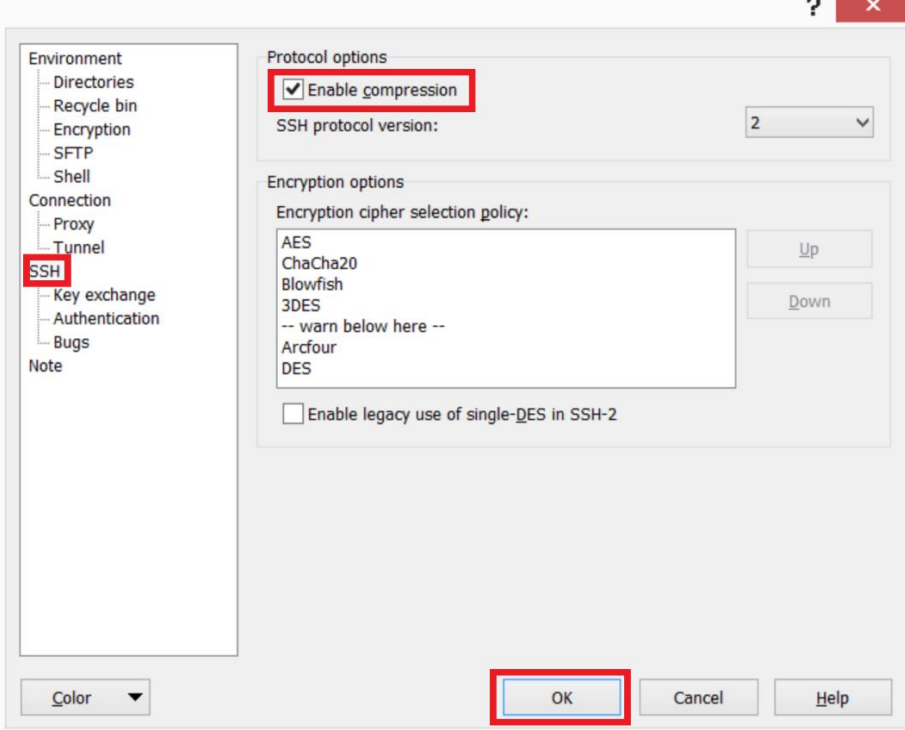

*Figure 14:Enable compression for SSH transfer*

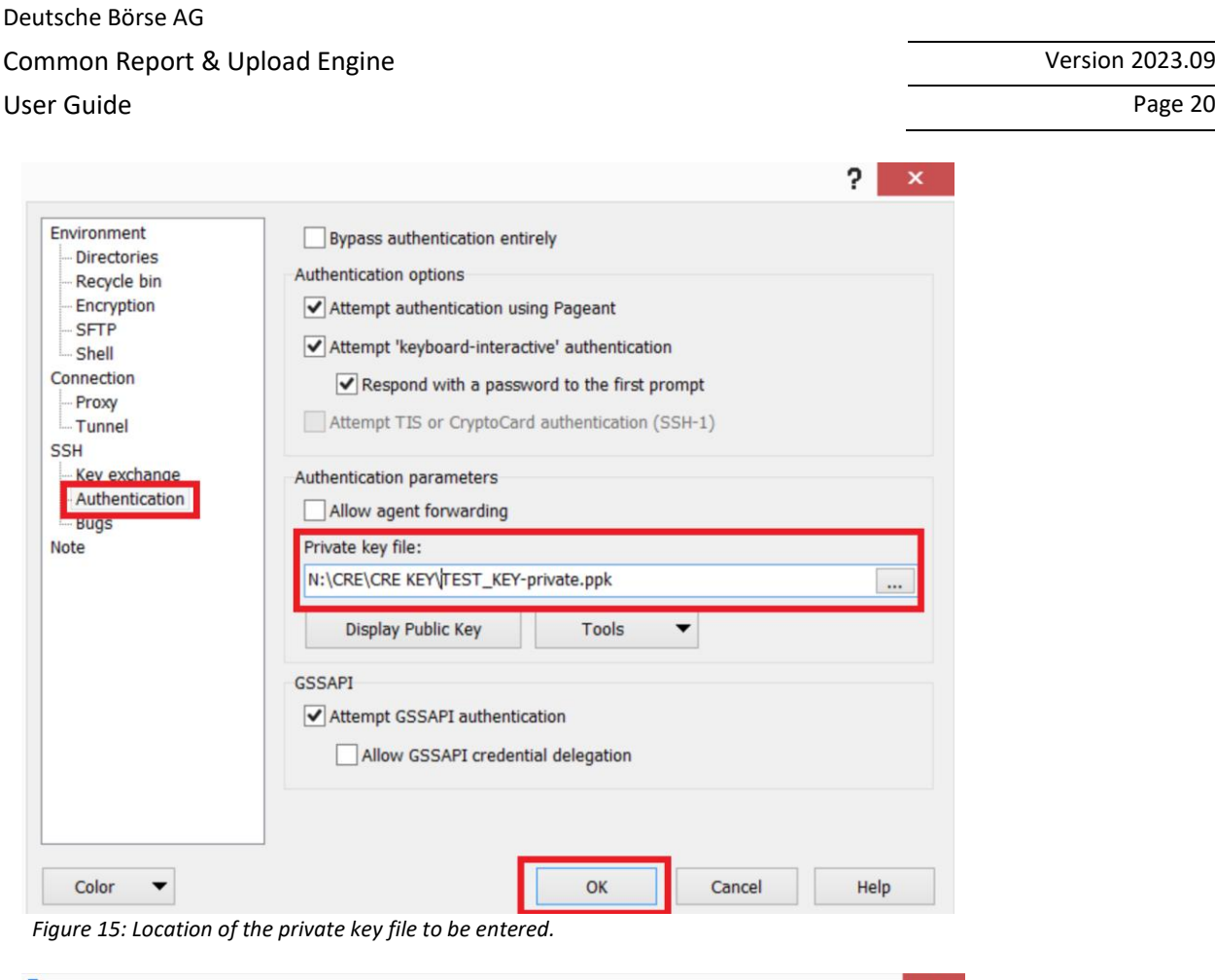

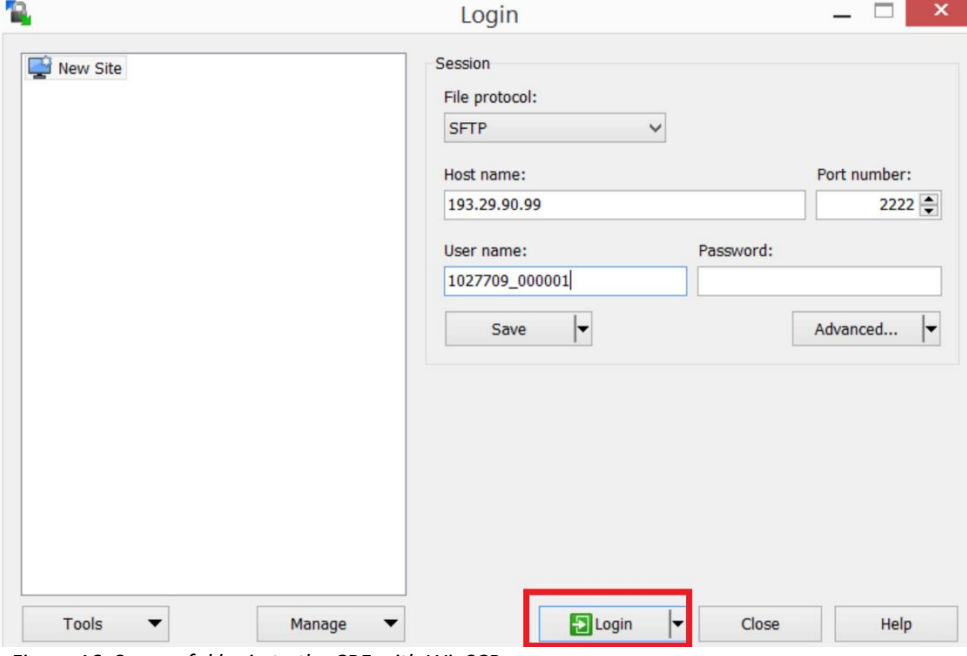

*Figure 16: Successful login to the CRE with WinSCP*

### <span id="page-20-0"></span>**4.5 Troubleshooting and Debugging Examples**

If problems connecting to the CRE and/or CUE arise, please contact the DBAG Technical Account Manager. Detailed information about what exactly happened, what the problem is including error messages and screenshots are required to diagnose such problems.

The ssh client's -v switch allows you to run ssh in verbose mode, that prints debugging information about SSH connection progress, which is really useful for debugging connections, authentication, and any configuration problems. There are different levels of verbosity; using multiple -v flags increases the verbosity (maximum verbosity level is 3).

<span id="page-21-0"></span>The two most common errors are described as examples below.

#### **4.5.1 Error 1: No matching SSH key found**

```
$ sftp -oPort=2222 -vvv 1027709@193.29.90.67
Connecting to 193.29.90.67... 
OpenSSH_4.3p2, OpenSSL 0.9.8e-fips-rhel5 01 Jul 2008 
debug1: Reading configuration data /root/.ssh/config 
debug1: Reading configuration data /etc/ssh/ssh_config 
debug1: Applying options for * 
debug2: ssh_connect: needpriv 0
\leftarrow --- SNIP --->
debug3: preferred gssapi-with-mic,publickey,keyboard-
interactive,password 
debug3: authmethod_lookup publickey 
debug3: remaining preferred: keyboard-interactive,password 
debug3: authmethod is enabled publickey
debug1: Next authentication method: publickey 
debug1: Offering public key: first name last name (2010-10-11)
debug3: send pubkey test
debug2: we sent a publickey packet, wait for reply 
debug1: Authentications that can continue: publickey 
debug1: Offering public key: rsa-key-20110217 
debug3: send pubkey test
debug2: we sent a publickey packet, wait for reply 
debug1: Authentications that can continue: publickey 
debug1: Offering public key: rsa-key-20101207 
debug3: send pubkey test
debug2: we sent a publickey packet, wait for reply 
Received disconnect from 193.29.90.67: Too many authentication 
failures for 1027709_000001 
Couldn't read packet: Connection reset by peer
```

```
4.5.2 Error 2: No key used at all
   $ sftp -oPort=2222 -vvv 1027709_000001@193.29.90.67
   Connecting to 193.29.90.67... 
   OpenSSH_4.3p2, OpenSSL 0.9.8e-fips-rhel5 01 Jul 2008 
   debug1: Reading configuration data /root/.ssh/config 
   debug1: Reading configuration data /etc/ssh/ssh_config 
   debug1: Applying options for * 
   debug2: ssh_connect: needpriv 0
   <--- SNIP ---> 
   debug1: Authentications that can continue: publickey 
   debug3: start over, passed a different list publickey 
   debug3: preferred gssapi-with-mic,publickey,keyboard-
   interactive,password 
   debug3: authmethod_lookup publickey 
   debug3: remaining preferred: keyboard-interactive,password 
   debug3: authmethod is enabled publickey
   debug1: Next authentication method: publickey 
   debug1: Offering public key: /root/.ssh/kdump id rsa
   debug3: send pubkey test
   debug2: we sent a publickey packet, wait for reply 
   debug1: Authentications that can continue: publickey 
   debug1: Trying private key: /root/.ssh/id_rsa 
   debug3: no such identity: /root/.ssh/id rsa
   debug1: Trying private key: /root/.ssh/id_rsa
   debug3: no such identity: /root/.ssh/id rsa
   debug2: we did not send a packet, disable method 
   debug1: No more authentication methods to try. 
   Permission denied (publickey). 
   Couldn't read packet: Connection reset by peer
```
The complete command line switch overview may be found in the SFTP manual page. Please be aware that no interactive session is possible (SCP), only SFTP service is supported. For troubleshooting with DBAG please be able to provide the above-mentioned log/debug information.

#### <span id="page-22-1"></span>**4.6 Download reports and files (CRE)**

Participants may use the SFTP client of their choice to access the CRE's server. After successful login, participants will be able to access their reports and files either manually, i.e., by browsing through their folder(s) on the server, or by downloading them automatically via script.

In case a connection to the CRE is not possible or an existing connectivity was interrupted please do not try to login again in very short time intervals (i.e., several tries every few seconds), but rather wait a short duration (a minute or more) and then try again. If this has been tried a few times and still no connection can be established, please contact DBAG Technical Support.

#### <span id="page-22-2"></span>**4.6.1 Automated Download: Sample Script**

To provide an indication of the level of effort to be put into the programming of a script, a sample script for the widely used bourne-again shell (bash) is provided below:

Deutsche Börse AG

Common Report & Upload Engine Version 2023.09

#### User Guide Page 23

```
#! /bin/bash
if [ $# -ne 6 ]; then 
     echo 
     echo "Usage:"
    echo "`basename $0 ` <ssh key file> <sftp user> <CRE node>
<member id> <environment> <market>"
     echo 
     exit 15
fi
keyfile=$1
user=$2
node=$3
member id=` echo -n $4 |tr -s [:upper:] [:lower:]`
env=`echo -n $5 |tr -s [:lower:] [:upper:]`
market=`echo -n $6 |tr -s [:upper:] [:lower:]` 
sftp=/usr/bin/sftp
echo=""
date=`date +%Y%m%d` 
echo "
     cd $member_id/$env/$market
     get "$date"* 
     exit " | $sftp –C -i $keyfile -b - $user@$node
```
Please keep in mind that this script has been kept simple and universal and may need customisation to meet individual requirements.

Since this is an example for an operating system running a bash shell, please note the WinSCP is also capable of scripting and automated job processing on MS Windows.

### <span id="page-23-0"></span>**4.7 Uploading Files (CUE)**

Participants may use the SFTP client of their choice to access the CUE's server. After successful login, participants will be able to upload their files.

In case a connection to the CUE is not possible or an existing connectivity was interrupted please do not try to login again in very short time intervals (i.e., several tries every few seconds) but rather wait a short duration (a minute or more) and then try again. If this has been tried a few times and still no connection can be established, please contact DBAG Technical Support.

#### <span id="page-23-1"></span>**4.8 CRE and CUE Availability**

The CRE and CUE servers run 24/7 with the following exceptions:

• Regular member database software maintenance is executed from Monday to Friday on the CRE and CUE at about 05:45 & 17:45 CET/CEST. Depending on the instance this takes up to 30 minutes. During this time every single key is not available for a couple of seconds/minutes. That just means that the user is not able to log into a new session, but existing sessions will not be disconnected. Additionally, there is

## Deutsche Börse AG Common Report & Upload Engine User Guide Page 24

a maintenance on the CUE instances starting 23:40 for about 10 to 30 minutes, where the servers are shut down and all existing connections are being disconnected and no new sessions can be opened during this time.

- Several downtimes per year for general hardware maintenance, typically during Saturdays/Sundays.
- Scripts fetching reports automatically from the servers should be configured accordingly in a given time frame (please see also the website [https://deutsche-boerse.com/dbg-en/products-services/ps](https://deutsche-boerse.com/dbg-en/products-services/ps-technology/service-status)[technology/service-status\).](https://deutsche-boerse.com/dbg-en/products-services/ps-technology/service-status)
- Permanent session login is not supported.
- Following maintenance, a new login needs to be performed.
- Deutsche Börse reserves the right to introduce technical limitations on the number of requests allowed per timeframe and business partner, if necessary. It is recommended to keep an interval of at least 1 or 2 minutes between individual connection attempts to the CRE.

#### <span id="page-25-1"></span><span id="page-25-0"></span>**5 Structures and Naming Conventions**

#### **5.1 Directory structure in the CRE private member folders**

After a successful login, the user is placed to the chrooted file system root (/) - the home directory. A user will not be able to access any files outside his home directory and sub-directories. A business partner home directory may look like the sample below (user view).

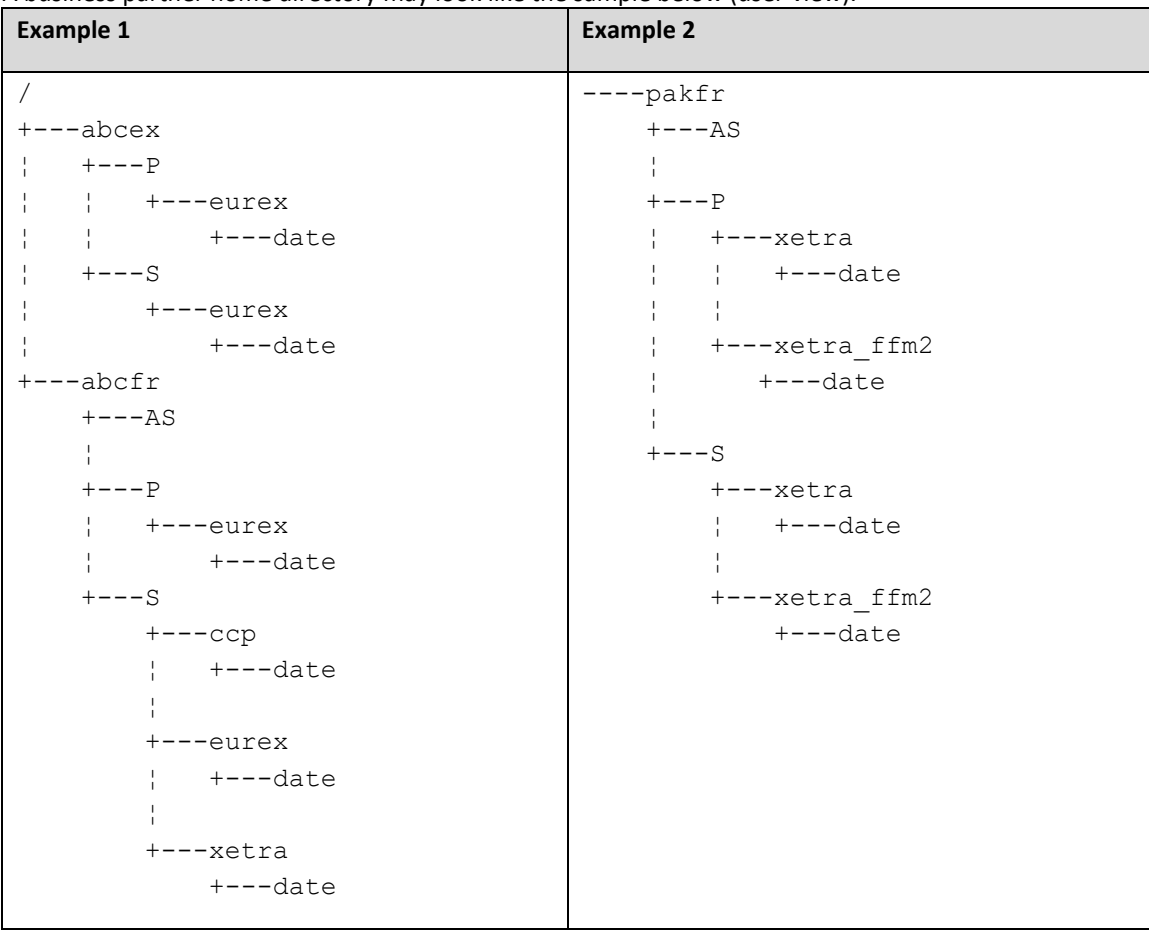

*Figure 17*: Examples of directory structure in the member folder hierarchy

The first level of directories corresponds to the respective MemberID configured, followed by the environment (second directory level) and the market and date, where:

- AS=Advanced Simulation (Available only for Eurex Repo)
- P=Production
- S=Simulation

In example 1, member ABCEX has been configured for the Eurex production and simulation, and ABCFR has simulation environments for Eurex and Xetra and CCP / C7 SCS and the production environment for Eurex. In example 2, member PAKFR has been configured for the Xetra and Börse Frankfurt production environment

and for the Xetra and Börse Frankfurt simulation environment. Please note that neither the directory structure nor access permissions can be manipulated by Deutsche Börse or the individual user. Access to member IDs, environments and markets is solely configured by the participant's Central Coordinator/ Technical User Administrator in the Member Section and "translated" into permissions for directories on the CRE.

Since CRE users are restricted to read-only (CUE users additionally can upload files) access to the CRE file system, file and directory operations are limited to commands like cd, get, help, ls, pwd, etc. Any operation on directories or files within the file system that may incorporate or require manipulations to the file system content are not permitted.

#### <span id="page-26-0"></span>**5.2 Directory structure in the CRE public folders**

In public folders, non-transactional and non-participant specific reports and files are published. Therefore, a virtual participant directory "publi" is provided on the CRE. Participants can browse the virtual participant directory "publi" using the same authorisation mechanisms to access non-transactional and non-participantspecific reports and files. To access public folders on Instance 1, participants must use port 2221 instead of port 2222. To access public folders on Instance 2, participants must use port 2231 instead of port 2232.

#### **Example 3**

```
+---publi
    +---AS+---P+--ccp ¦ +---eurex
         ¦ +---xetra
         ¦ +---xetra_ffm2
    +---S+---ccp +---eurex
          ¦ +---20120814
          ¦ +---20120823
         +---xetra
         +---xetra_ffm2
```
Fig 16: Examples of directory structure in public folders.

For the CRE public section, the same directory structure is applicable as for the CRE participant folders. Please refer to chapter 5.1 for further details about the directory structure.

#### <span id="page-26-1"></span>**5.3 CUE Structure**

CUE report and file naming conventions and further procedures are described in a separate documentation issued by the respective service.

#### <span id="page-27-0"></span>**6 Report and File Naming Conventions**

The CRE has the following REGEX (regular expression) pattern as naming conventions:

```
[0-9]{2}[0-9A-Z]{8}[0-9A-Z]{5}[0-9]{8}[A-Z0-9\\-]{0,34}\.[A-Z]{3}
\.ZIP
```
Maximum length of a report file name is 64 characters!

The naming conventions in the CRE public folders are the same as in the CRE member folders, whereas all reports and files in the CRE public folders use the member ID PUBLI.

**Please Note:** Report and file naming conventions and further procedures for the CUE are described in a separate document issued by the respective service.

#### **Versioning**

In case a report or file needs to be corrected (due to inconsistencies, incompleteness, or corrupted data) the original zip file name will be modified. A versioning indicator will be added with a convention of -V[0-9]{2}, starting with -V01 and maximum versions of -V99.

Please note: Report names will always be static. Delivery of a new version of a given report can only be observed with the help of the versioning indicator added to the name of the corresponding zip file.

Examples for reports or files:

Original version: 01RPTCI731PAKFR202103160900.XML.ZIP 1st correction: 01RPTCI731PAKFR202103161000-V01.XML.ZIP 2<sup>nd</sup> correction: 01RPTCI731PAKFR202103161000-V02.XML.ZIP […]

Please note that the versioning indicator additionally applies to all report and file naming conventions for zip containers below.

#### <span id="page-28-0"></span>**6.1 CRE General Report Naming Conventions**

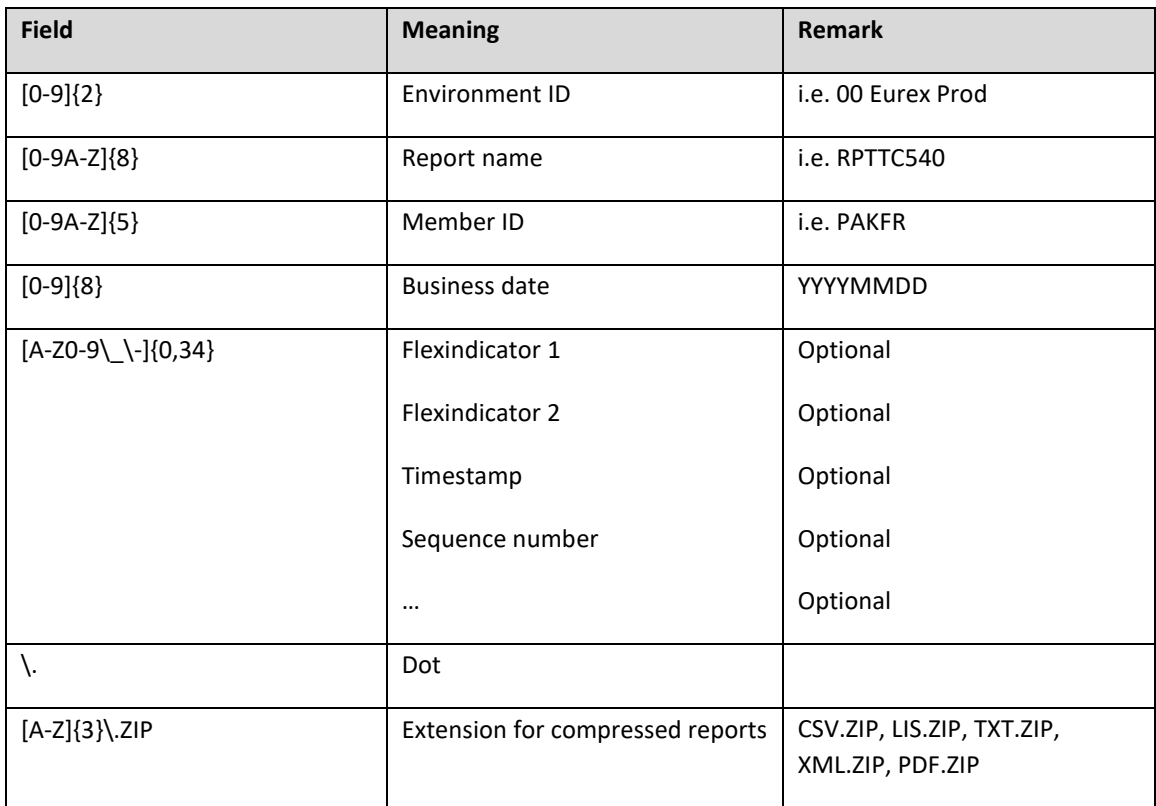

Depending on the market the optional Flexindicator 1 and 2 have various meanings. Flexindicator 1 and 2, timestamp, sequence number and possible future enhancements are optional. Depending on the type of report they may remain empty.

#### Compression:

Reports and Files are provided in a compressed format. Compressed reports and files can be identified by the respective suffix. Depending on the market, the suffixes comprise:

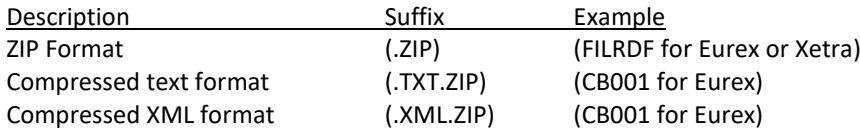

### <span id="page-29-0"></span>**6.1.1 Derivatives Markets Report Naming Conventions**

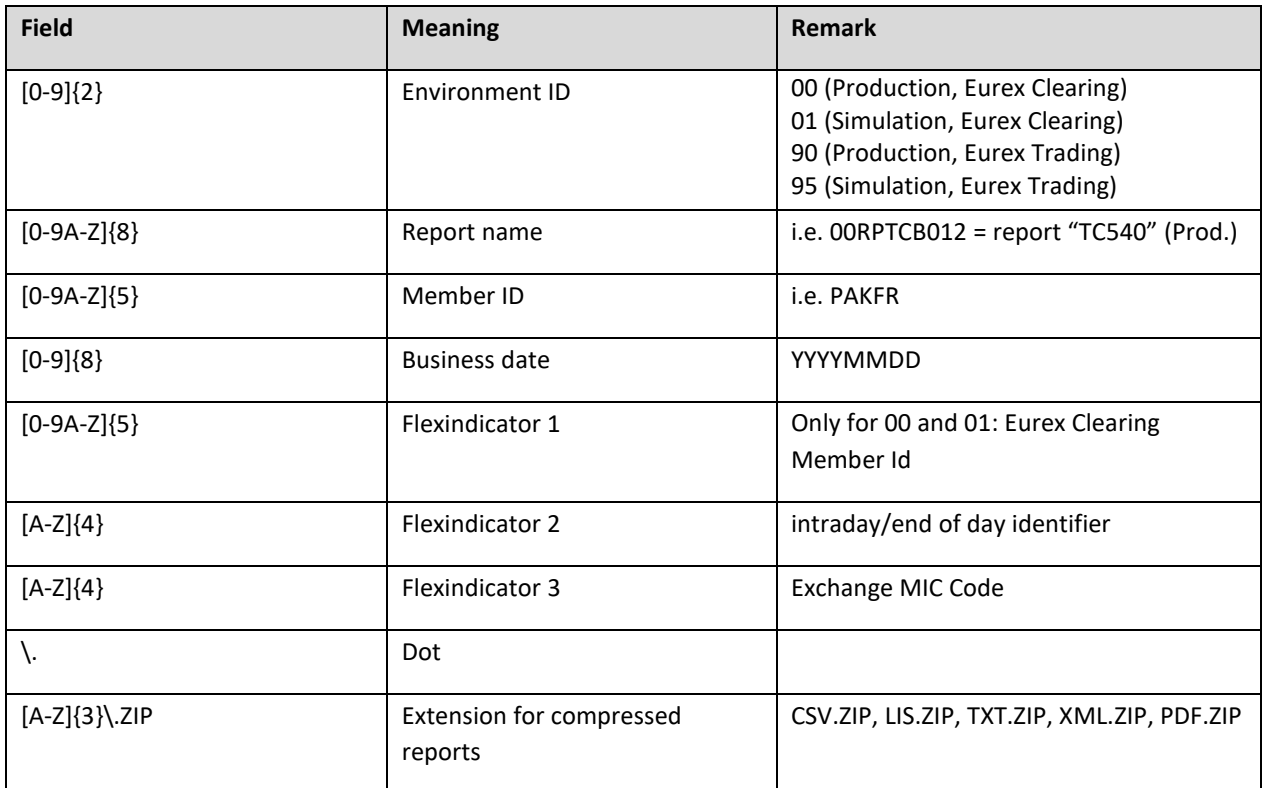

Example Eurex Clearing report Prod 00RPTCC755GDBXX20210319GDBXX.TXT.ZIP

Example Eurex Clearing report Simu 01RPTCC755GDBXX20210319GDBXX.TXT.ZIP

Example Eurex T7 Trading report Prod 90RPTRD125DGBXX20210319.TXT.ZIP

Example Eurex T7 Trading report Simu 95RPTRD125DGBXX20210319.TXT.ZIP

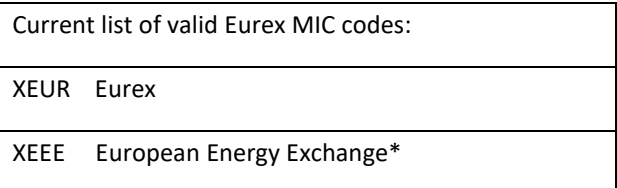

\*European Energy Exchange might also use alternative MIC codes for market segments

#### <span id="page-30-0"></span>**6.1.2 Cash Markets Report Naming Conventions**

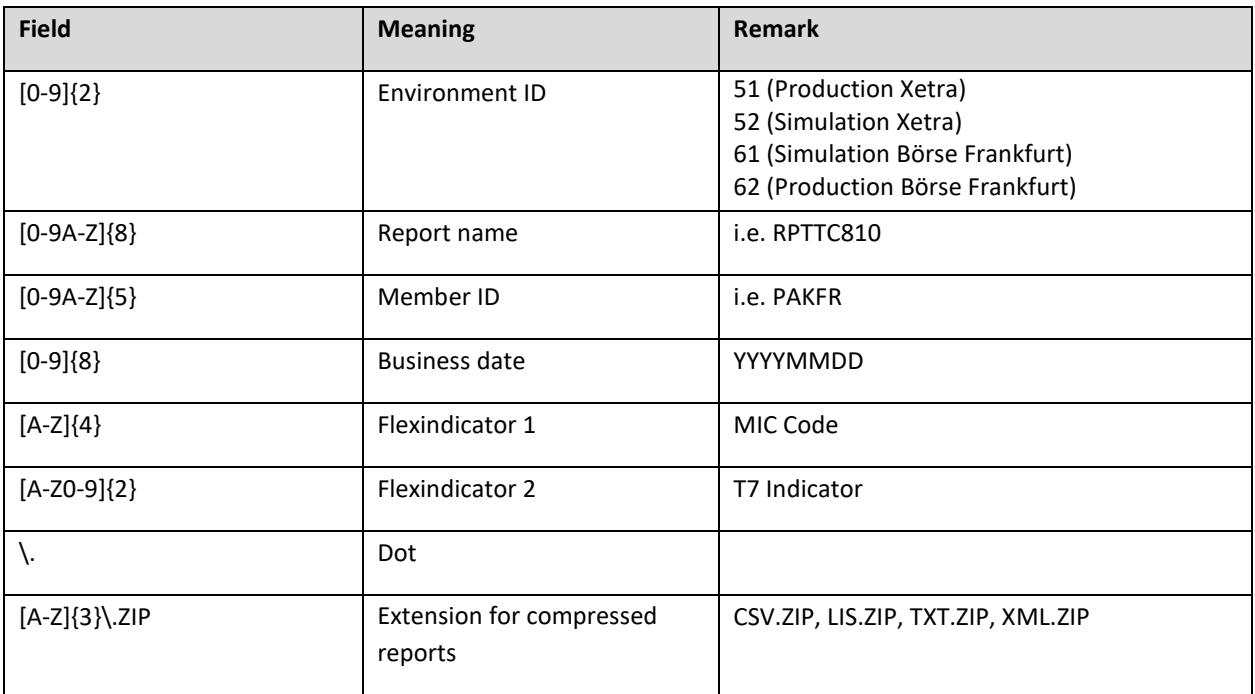

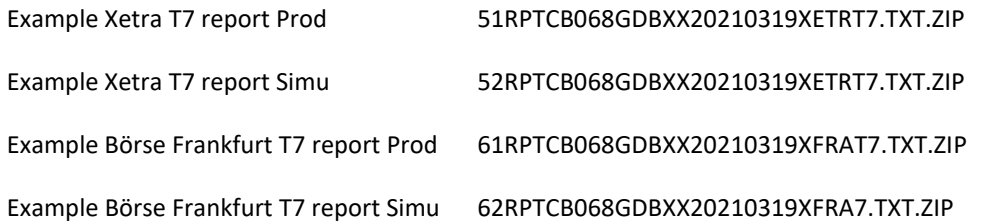

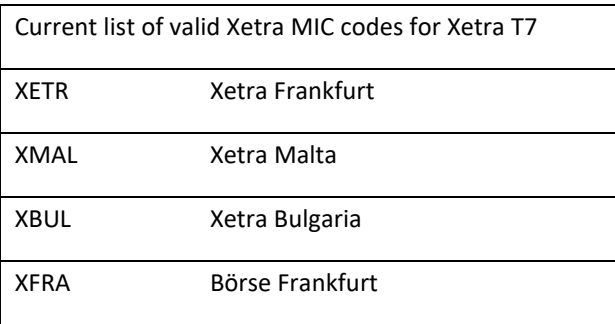

#### <span id="page-31-0"></span>**6.1.3 CCP (C7 SCS) Report Naming Conventions**

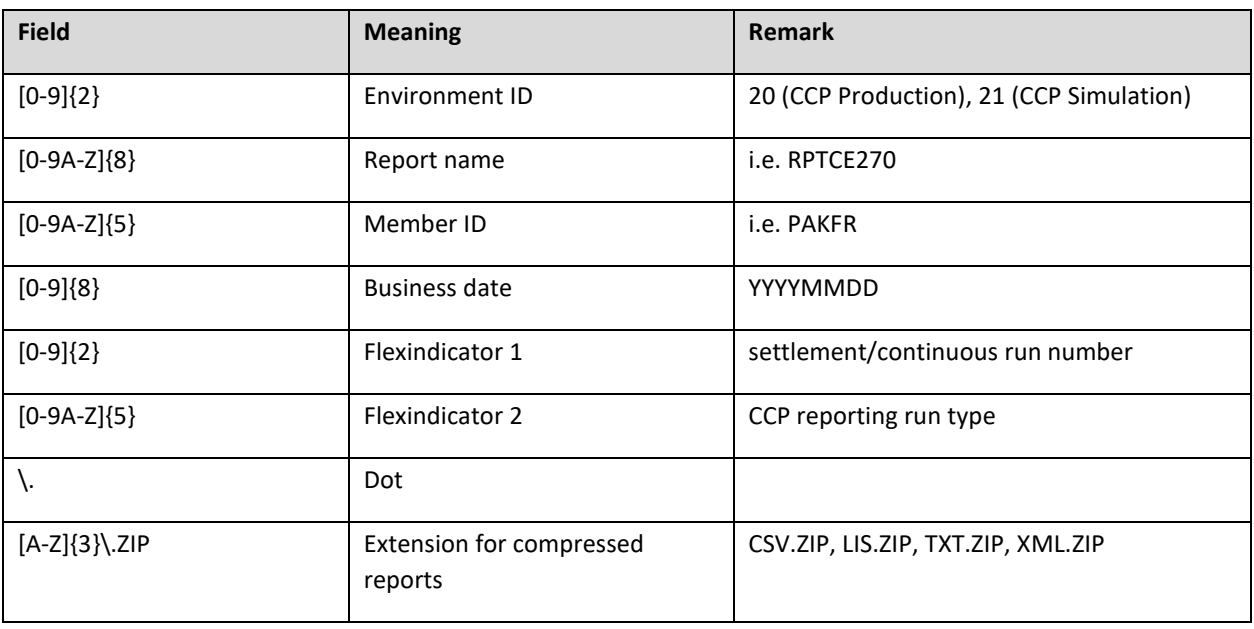

Example CCP report Prod 20RPTCC745GDBXX20210319GDBXX.TXT.ZIP

Example CCP report Simu 21RPTCC711GDBXX20210319GDBXX.TXT.ZIP

Example C7 SCS report Prod 20RPTCE897ABCFR20201013.XML.ZIP

Example C7 SCS report Simu 21RPTCE897ABCFR20201013.XML.ZIP

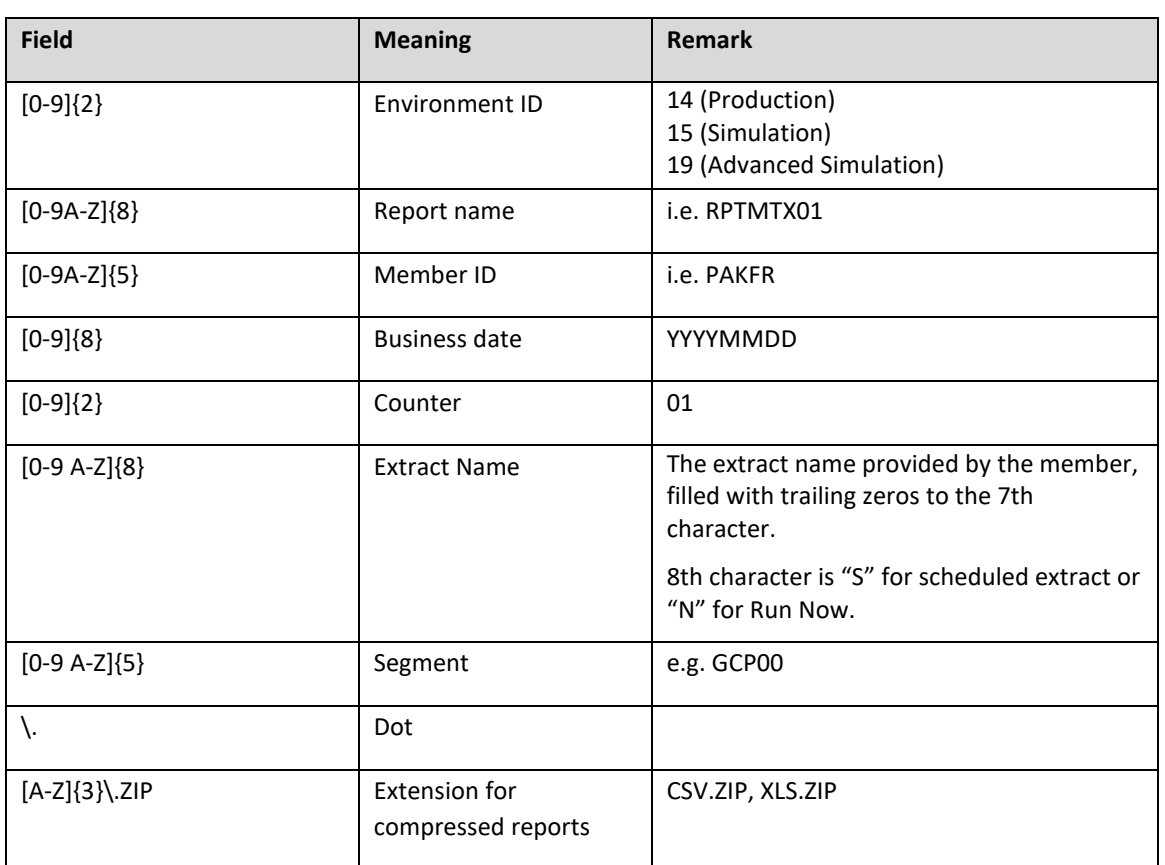

#### <span id="page-32-0"></span>**6.1.4 Eurex Repo Report Naming Conventions - Private Folders**

Example Eurex Repo report Prod 14RPTMTX01002XX2019032813GCPOOL0SGCP00.XLS.ZIP

Example Eurex Repo report Simu 15RPTMTX01002XX2019032813GCPOOL0SGCP00.XLS.ZIP

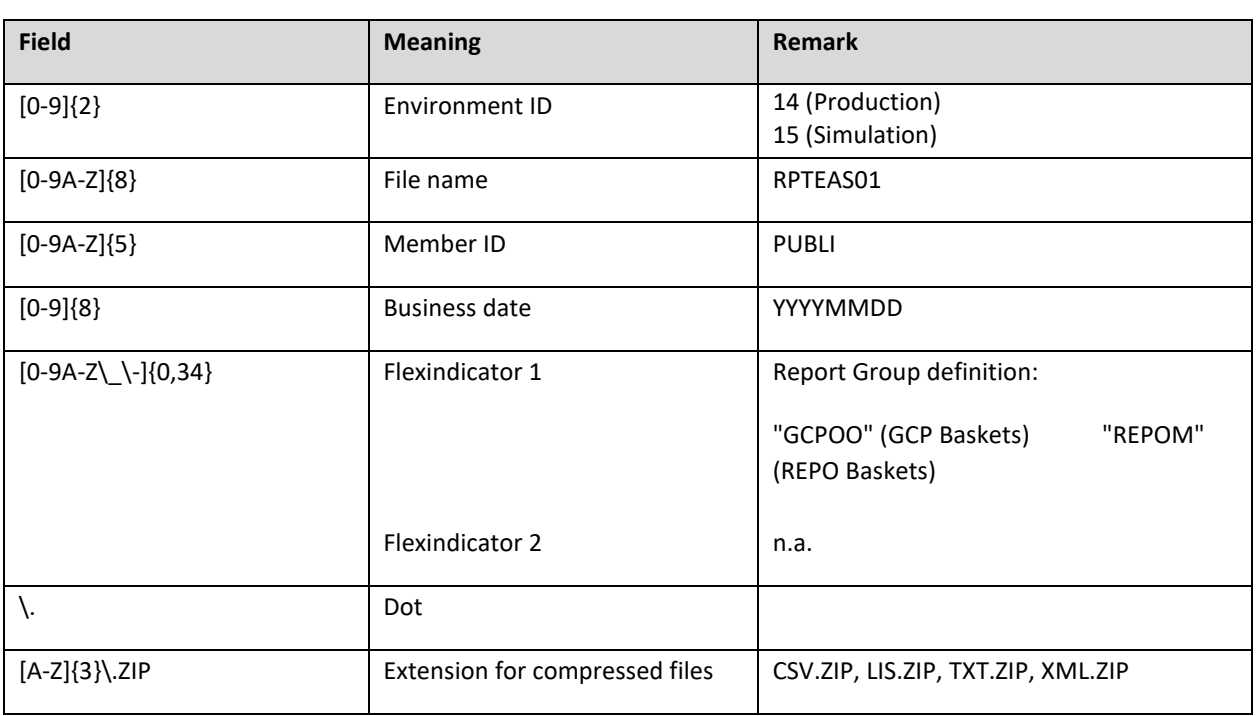

#### <span id="page-33-0"></span>**6.1.5 Eurex Repo Report Naming Conventions - Public Folder**

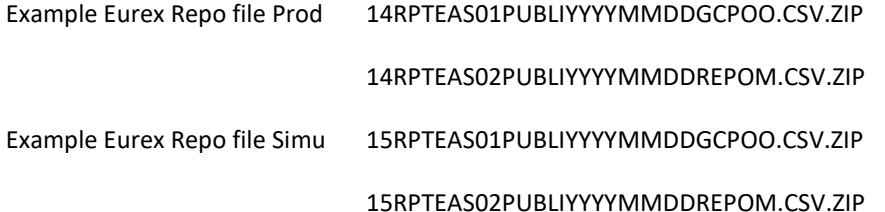

<span id="page-34-0"></span>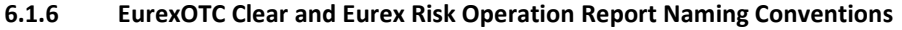

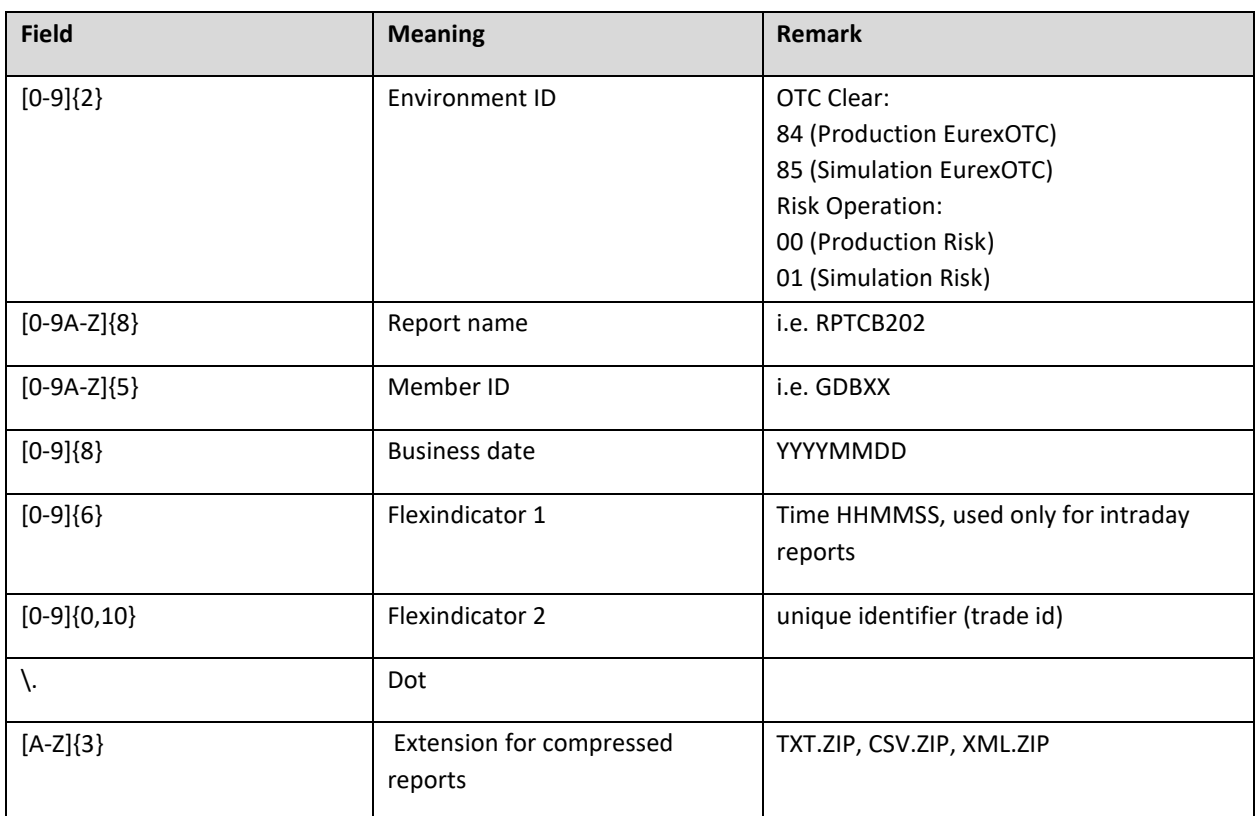

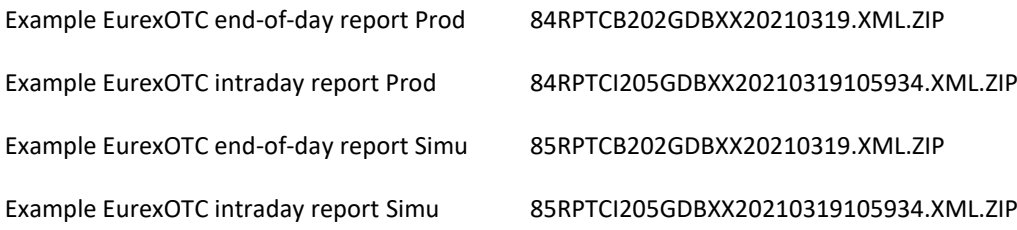

#### <span id="page-35-0"></span>**6.1.7 Buy-In Agent Report Naming Conventions**

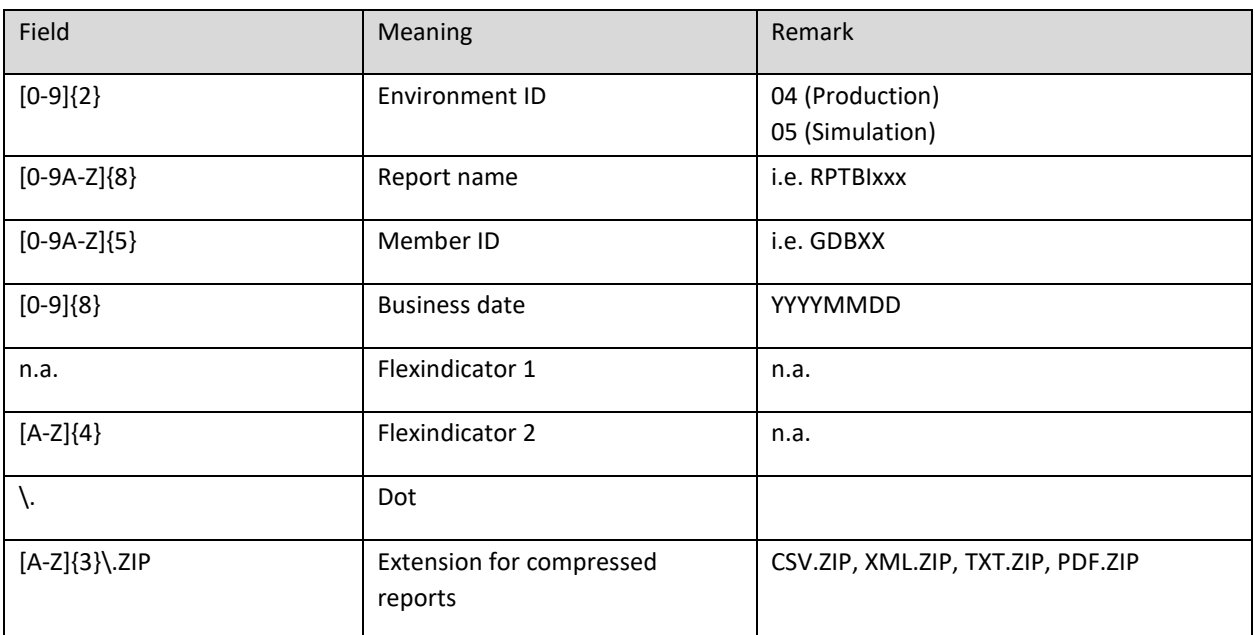

Example Buy-In Agent report Prod 04RPTBI000MEMIDYYYYMMDD.PDF.ZIP

Example Buy-In Agent report Simu 05RPTBI000MEMIDYYYYMMDD.PDF.ZIP

#### <span id="page-36-0"></span>**6.2 CRE General File Naming Conventions**

Files, such as theoretical price files in Eurex or instrument reference data files are called non-transactional reports. The naming conventions for non-transactional reports are slightly different from report naming conventions.

#### <span id="page-36-1"></span>**6.2.1 T7 Derivatives Markets File Naming Conventions**

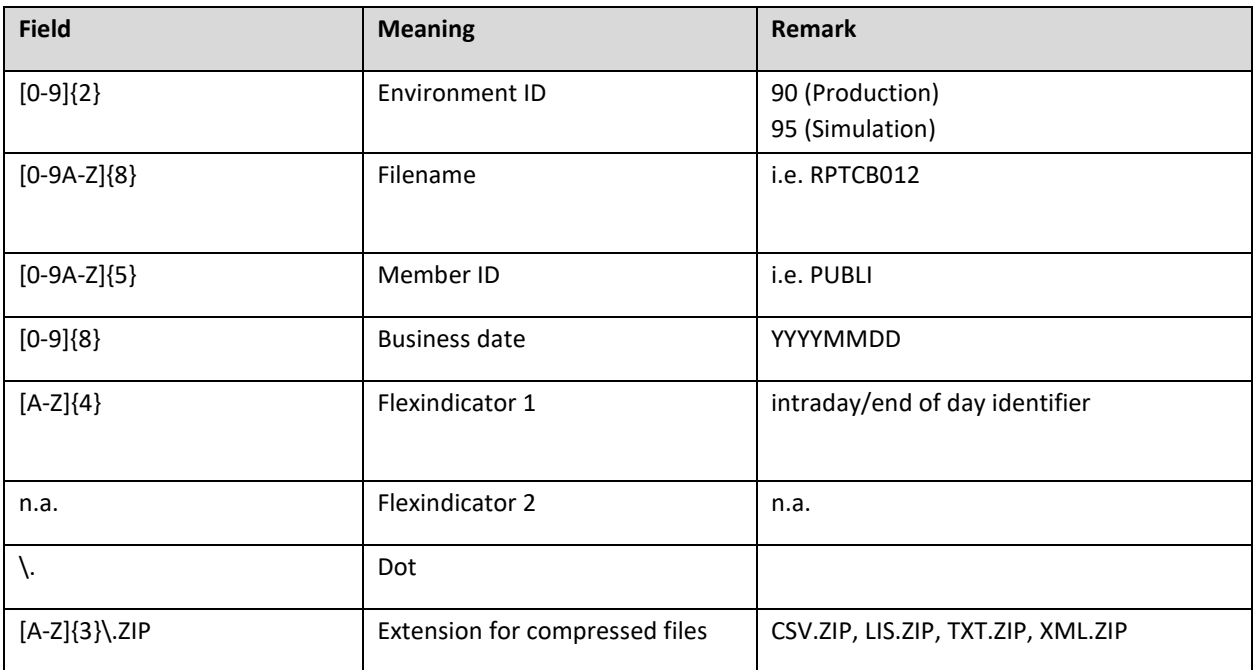

Example Eurex Trading file Prod 90FILTRFCPPUBLI20210316XEUR.CSV.ZIP

Example Eurex Trading file Simu 95FILTRFCPPUBLI20210316XEUR.CSV.ZIP

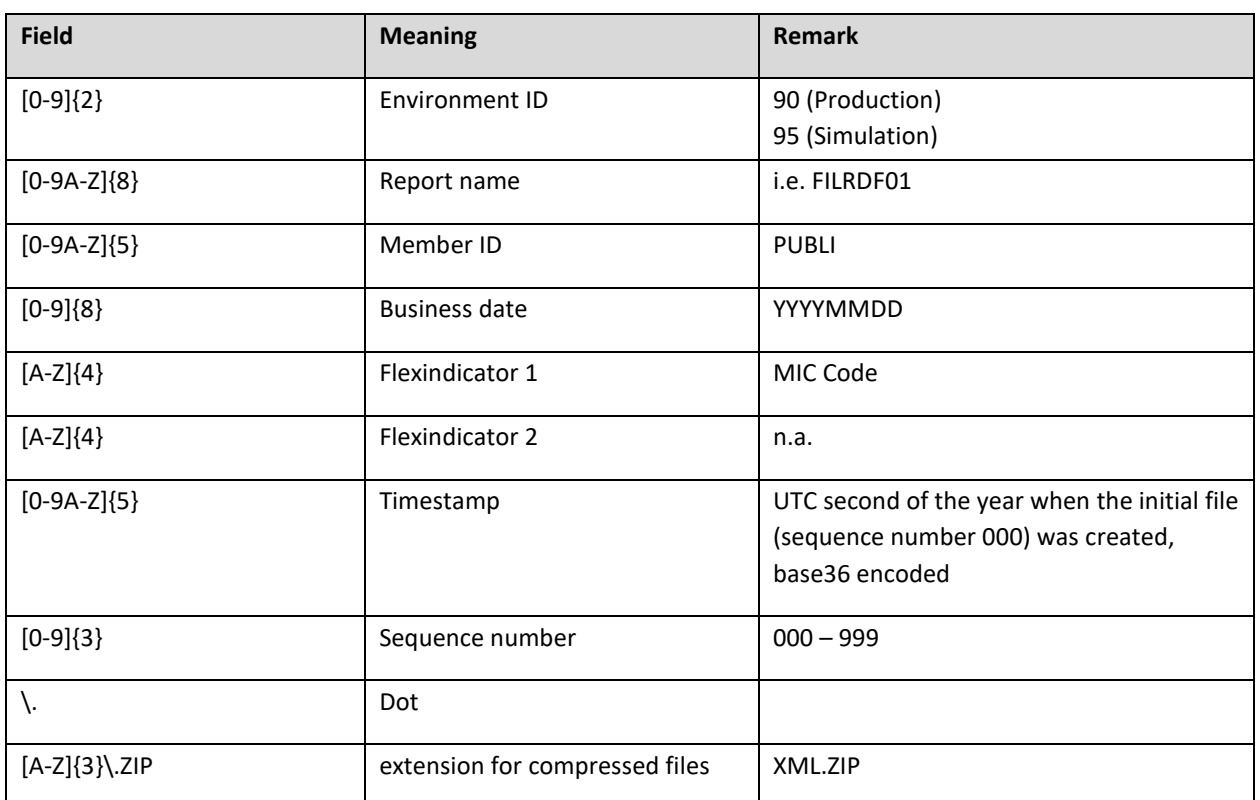

#### <span id="page-37-0"></span>**6.2.2 T7 Derivatives Markets Reference Data File (RDF) Naming Conventions**

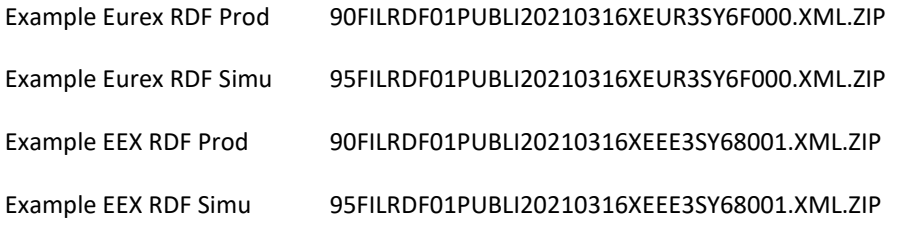

#### <span id="page-38-0"></span>**6.2.3 T7 Xetra File Naming Conventions**

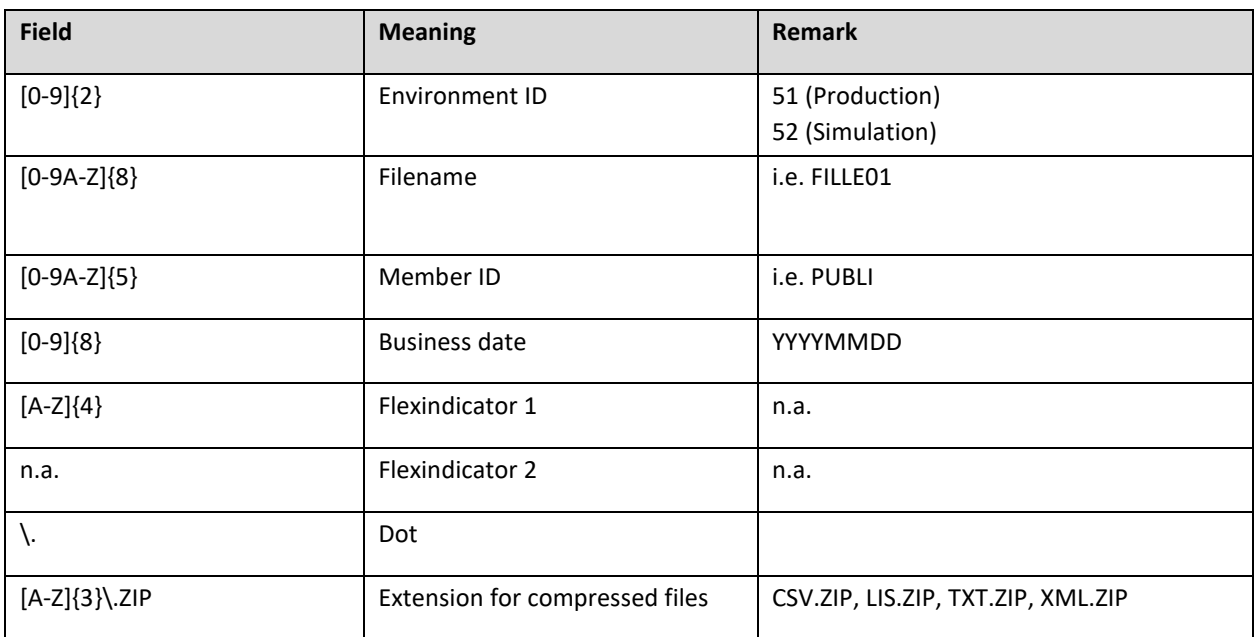

Example Xetra T7 file Prod 51FILLEI01PUBLI20210319.CSV.ZIP

Example Xetra T7 file Simu 52FILLEI01PUBLI20210319.CSV.ZIP

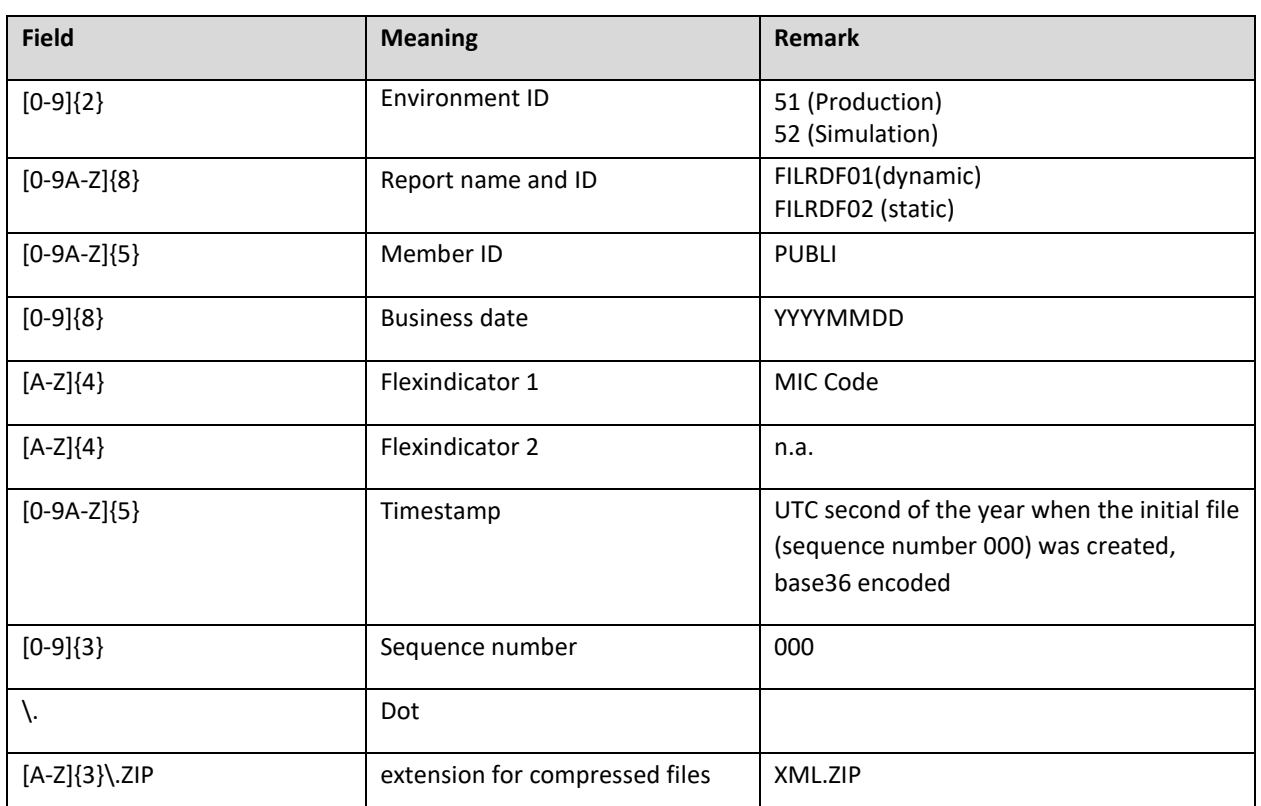

#### <span id="page-39-0"></span>**6.2.4 T7 Xetra Reference Data File (RDF) Naming Conventions in the Public Folder**

Example Xetra T7 RDF Prod 51FILRDF01PUBLI20131218XETR*3OSKW*000.XML

51FILRDF02PUBLI20131218XETR.ZIP

Example Xetra T7 RDF Simu 52FILRDF01PUBLI20131218XETR*3OSKW*000.XML

52FILRDF02PUBLI20131218XETR.ZIP

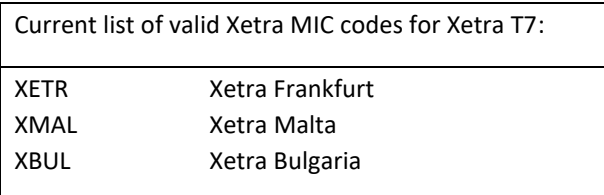

#### <span id="page-40-0"></span>**6.2.5 T7 Börse Frankfurt File Naming Conventions**

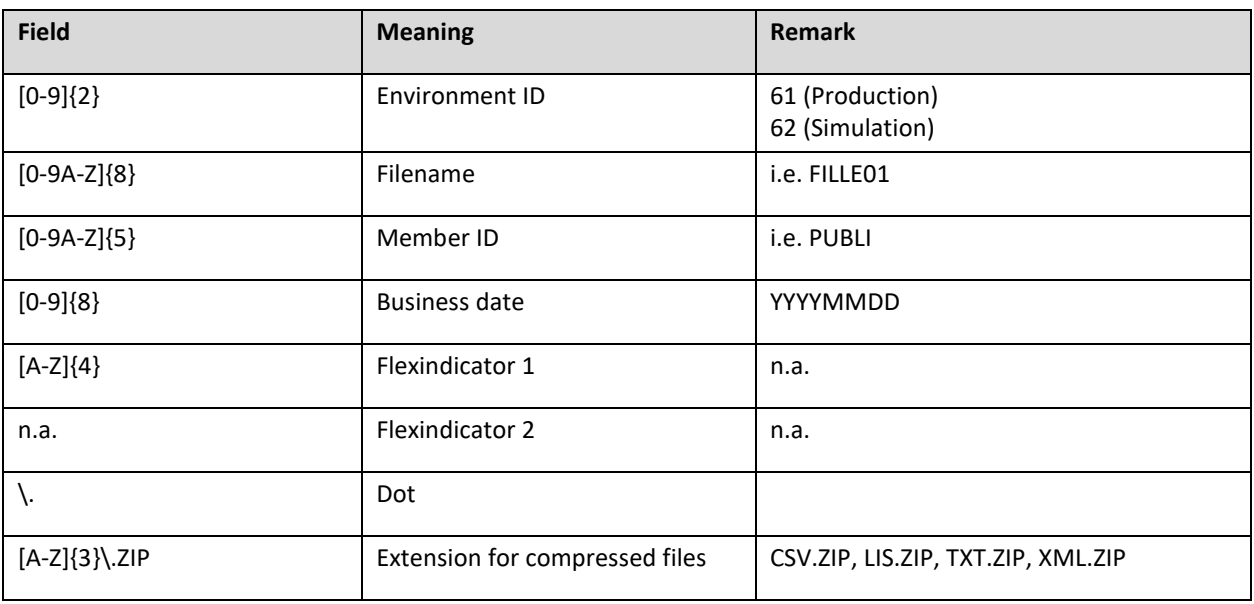

Example T7 file Prod 61FILLEI01PUBLI20210319.CSV.ZIP

Example T7 file Simu 62FILLEI01PUBLI20210319.CSV.ZIP

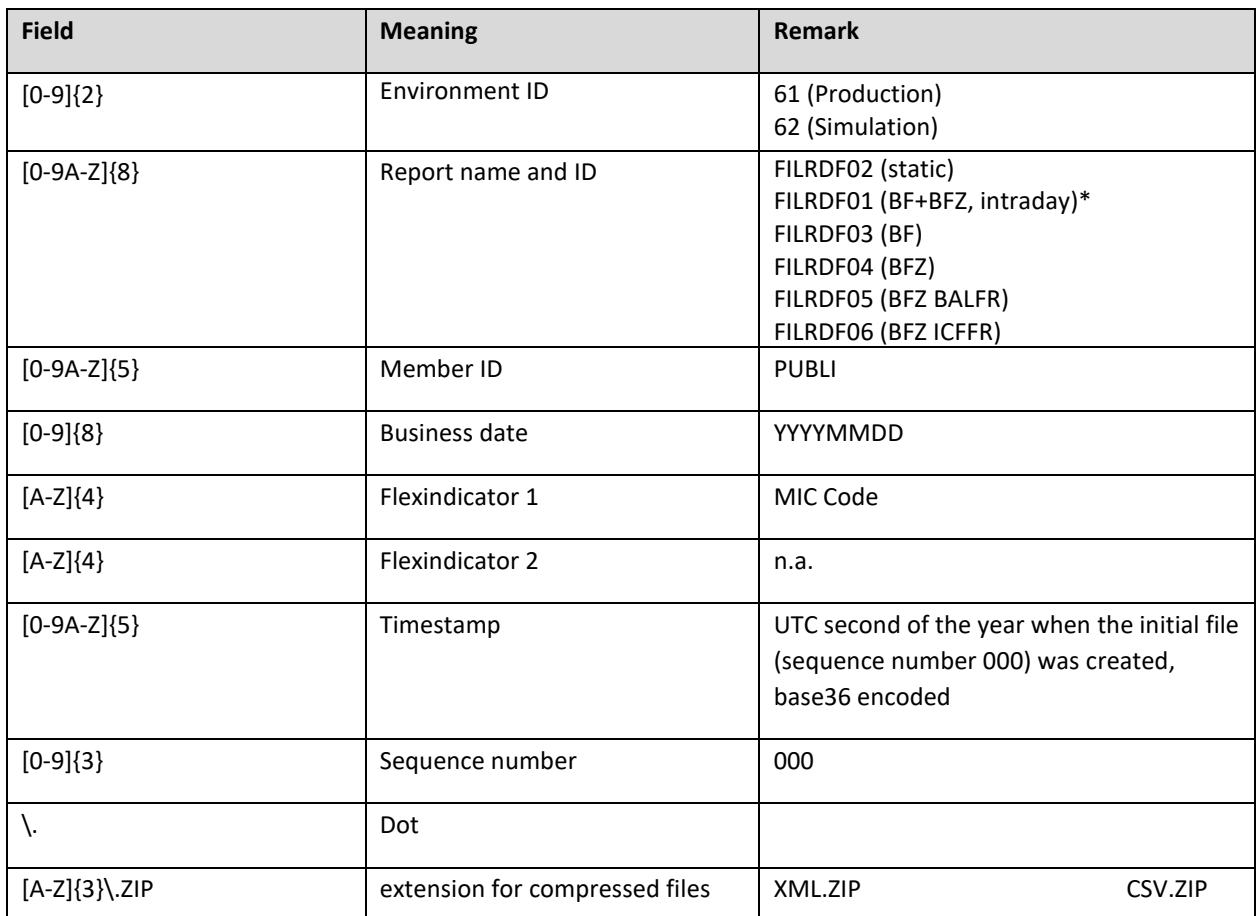

<span id="page-41-0"></span>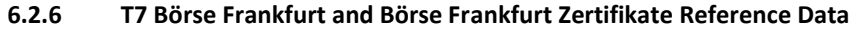

Letter note: Only the RDF01 incremental file will list potentially changed instrument attributes.

Example T7 Börse Frankfurt RDF Prod 61FILRDF02PUBLI20190506XFRA.ZIP 61FILRDF01PUBLI20190506XFRA6CMHD000.XML.ZIP 61FILRDF01PUBLI20190506XFRA6CMHD000.CVS.ZIP Example T7 Börse Frankfurt RDF Simu 62FILRDF02PUBLI20190506XFRA.ZIP 62FILRDF01PUBLI20190506XFRA6CMHD000.XML.ZIP 62FILRDF01PUBLI20190506XFRA6CMHD000.CVS.ZIP

#### <span id="page-42-0"></span>**6.2.7 CCP (C7 SCS) File Naming Conventions**

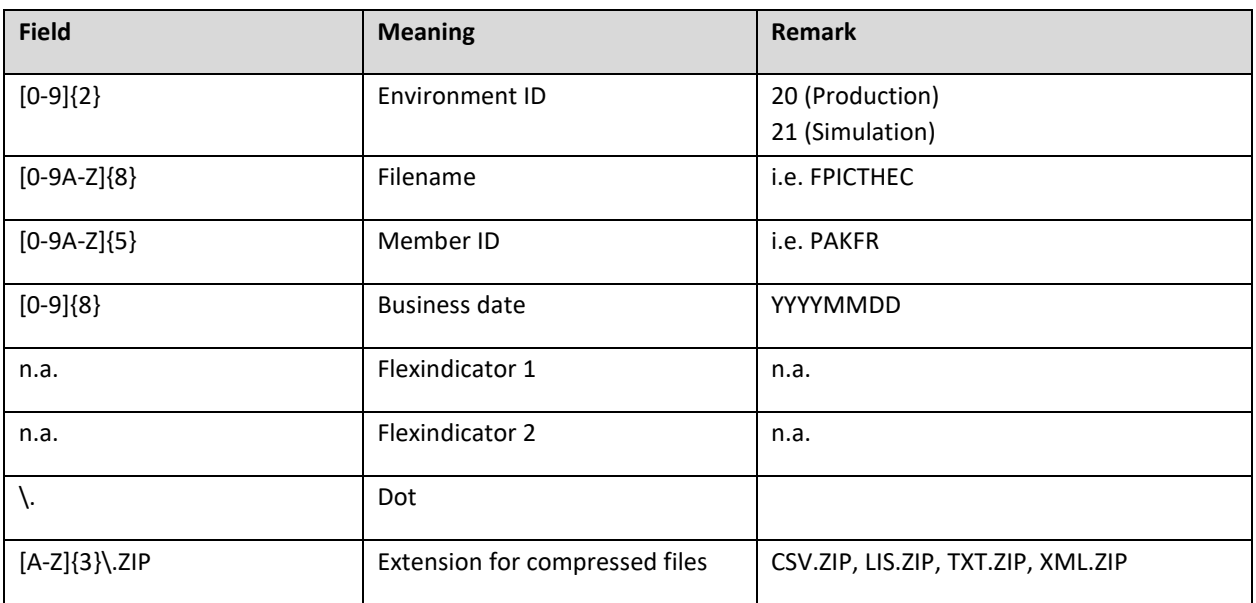

Example CCP theoretical price file Prod 20FPICTHEBPUBLI20210319.TXT.ZIP

Example CCP theoretical price file Simu 21FPICTHEBPUBLI20210319.TXT.ZIP

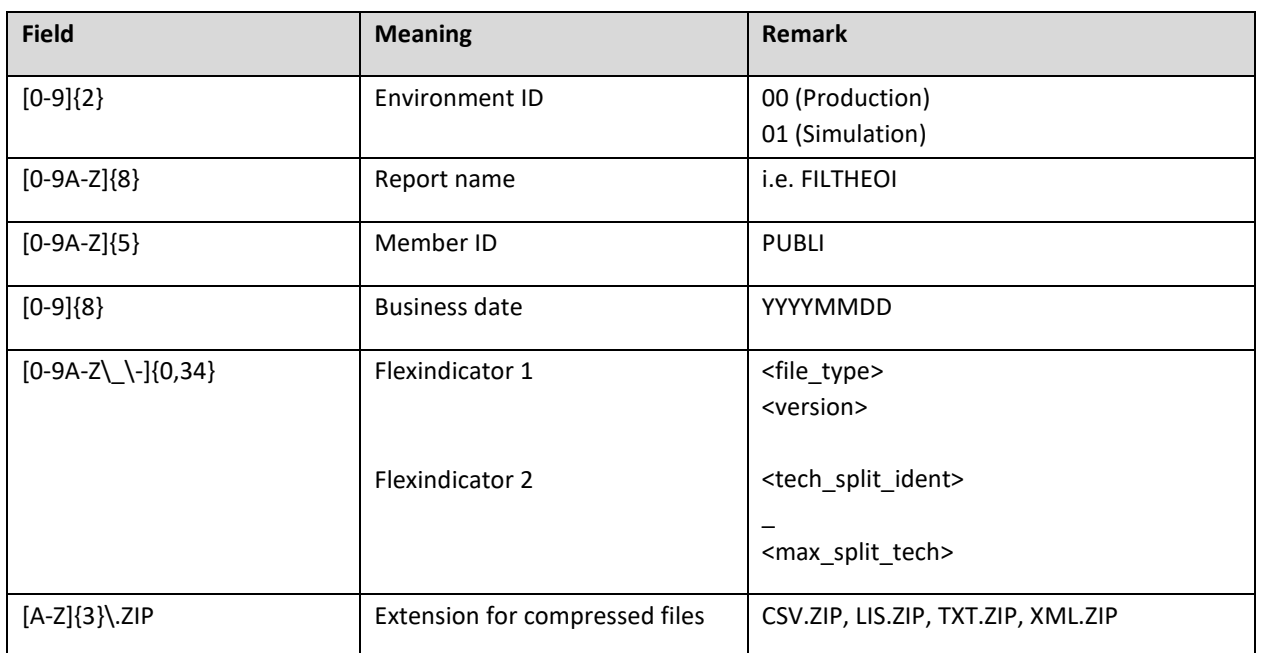

#### <span id="page-43-0"></span>**6.2.8 Eurex Clearing Prisma File Naming Conventions - Public Folder**

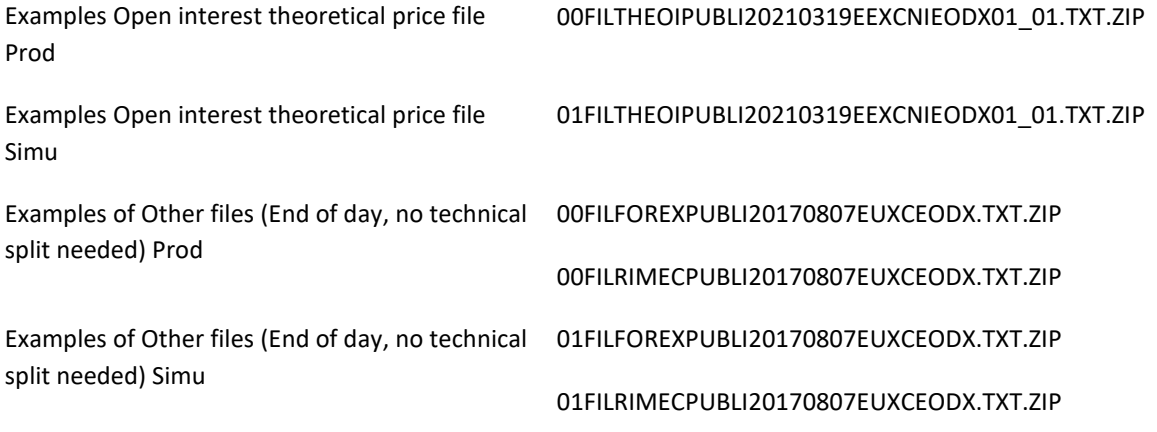

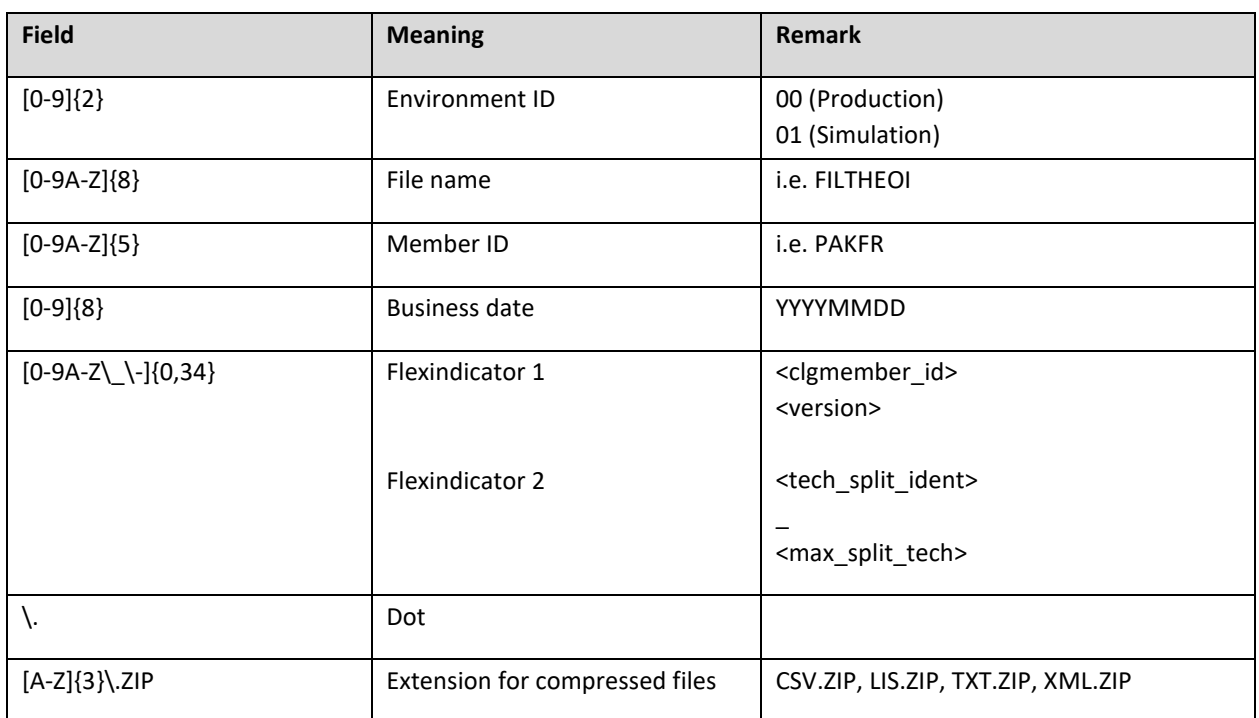

#### <span id="page-44-0"></span>**6.2.9 Eurex Clearing Prisma File Naming Conventions for Member Specific Files**

Example: Open interest theoretical price files intraday Prod 00FILTHEOIGDBXX20210319CBKFREUXCSODX01\_01.TXT.ZIP

Example: Open interest theoretical price files intraday Simu

01ILTHEOIGDBXX20210319CBKFREUXCSODX01\_01.TXT.ZIP

Example: Open interest theoretical price files EOD Prod

00FILTHEOGDBXX20210319CBKFREUXCEODX01\_01.TXT.ZIP

Example: Open interest theoretical price files EOD Simu

01FILTHEOIGDBXX0210319CBKFREUXCEODX01\_01.TXT.ZIP

#### <span id="page-45-0"></span>**6.2.10 Regulatory Reporting Eurex and FWB (Non-MIFIR Reporting)**

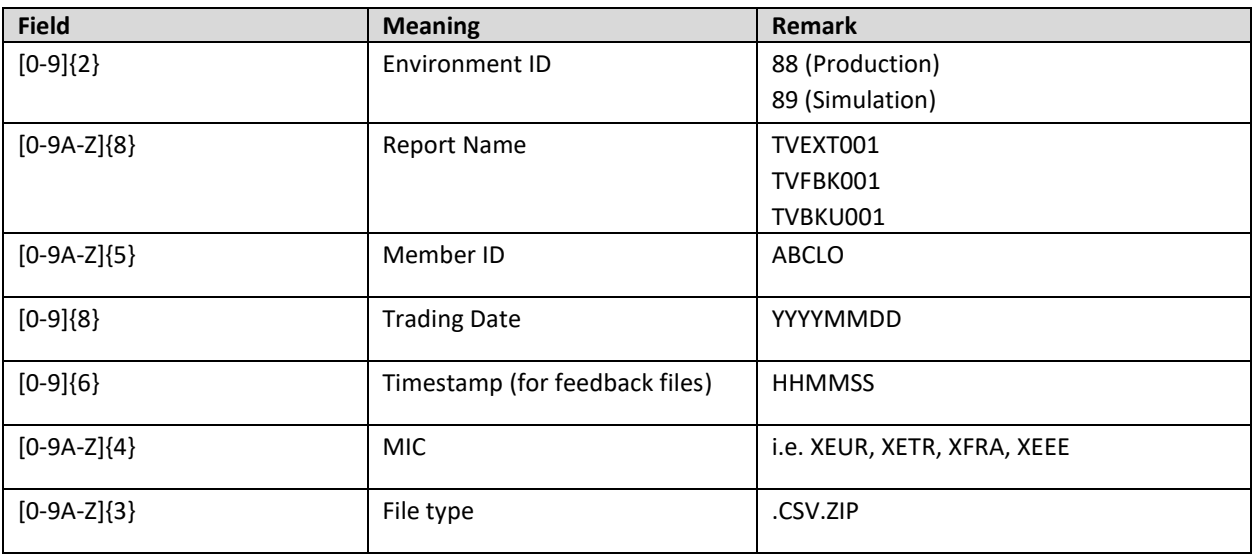

File name for a Venue Extract in the production environment is

88TVEXT001ABCLO20220304XEUR.CSV.ZIP

File name for a Venue Extract in the simulation environment is

89TVEXT001ABCLO20220304XEUR.CSV.ZIP

Feedback file to upload file Prod 88TVFBK001ABCLO20220305125959XEUR.CSV.ZIP

Feedback file to upload file Simu 89TVFBK001ABCLO20220305125959XEUR.CSV.ZIP

Backup enrichment feedback file Prod 88TVBKU001ABCLO20220304XEUR.CSV.ZIP

Backup enrichment feedback file Simu 89TVBKU001ABCLO20220304XEUR.CSV.ZIP

#### <span id="page-46-0"></span>**6.3 Corrupted Reports and Files**

A report or file not following the naming conventions might be corrupt. Occurrence of such reports should be reported to Deutsche Börse Technical Key Account Management.

<span id="page-46-1"></span>Example for a corrupted report: 01RPTTA111PAKFR20120301GDBXX.TXT.ZIP\_INC

#### **6.4 Historical Reports: Restore Directory**

A new 'restore' directory can be created on the business day directory level of the member folders. This directory is created and populated if participants manually order the retransmission of historical files and reports that are no longer available on the CRE.

As usual ordering of historical reports needs to be arranged with the help o[f cts@deutsche-boerse.com](mailto:cts@deutsche-boerse.com) A directory will also be created and populated with reports or files that outdate the history-keeping period. An existing 'restore' directory will also be available for a minimum of 10 business days.

The download and saving of all relevant reports is recommended since the restore of reports older than 10 business days is liable to additional charges.

#### <span id="page-46-2"></span>**6.5 Streamlined EOL Encoding**

All reports and files available on the CRE use a carriage return line feed character <CRLF> as line separator.

#### <span id="page-47-0"></span>**7 Appendix A**

<span id="page-47-1"></span>See examples of log file / output of successful connections to the CRE below.

#### **7.1 Example of successful WinSCP connection log file**

```
Debug level 1 is set:
. 2012-08-01 13:27:08.342 ---------------------------------------------------
     -----------------------
. 2012-08-01 13:27:08.342 WinSCP Version 4.3.2 (Build 1201) (OS 5.2.3790 
Service Pack 2)
. 2012-08-01 13:27:08.342 Login time: Wednesday, August 01, 2012 1:27:08 PM
. 2012-08-01 13:27:08.342 ----------------------------
   -----------------------
. 2012-08-01 13:27:08.342 Session name: 1027709_000001@193.29.90.67
. 2012-08-01 13:27:08.342 Host name: 193.29.90.67 (Port: 2222)
. 2012-08-01 13:27:08.342 User name: 1027709 000001 (Password: No, Key file:
Yes)
. 2012-08-01 13:27:08.342 Tunnel: No
. 2012-08-01 13:27:08.342 Transfer Protocol: SFTP
. 2012-08-01 13:27:08.342 Ping type: -, Ping interval: 30 sec; Timeout: 15 
sec
. 2012-08-01 13:27:08.342 Proxy: none
. 2012-08-01 13:27:08.342 SSH protocol version: 2; Compression: Yes
. 2012-08-01 13:27:08.342 Bypass authentication: No
. 2012-08-01 13:27:08.342 Try agent: Yes; Agent forwarding: No; 
TIS/CryptoCard: No; KI: Yes; GSSAPI: No
. 2012-08-01 13:27:08.342 Ciphers: aes, blowfish, 3des, WARN, arcfour, des;
Ssh2DES: No
. 2012-08-01 13:27:08.342 SSH Bugs: -,-,-,-,-,-,-,-,-,-,-,-. 2012-08-01 13:27:08.342 SFTP Bugs: -,-
. 2012-08-01 13:27:08.342 Return code variable: Autodetect; Lookup user 
groups: Yes
. 2012-08-01 13:27:08.342 Shell: default
. 2012-08-01 13:27:08.342 EOL: 0, UTF: 2
. 2012-08-01 13:27:08.342 Clear aliases: Yes, Unset nat.vars: Yes, Resolve 
symlinks: Yes
. 2012-08-01 13:27:08.342 LS: ls -la, Ign LS warn: Yes, Scp1 Comp: No
. 2012-08-01 13:27:08.342 Local directory: default, Remote directory: home, 
Update: No, Cache: Yes
. 2012-08-01 13:27:08.342 Cache directory changes: Yes, Permanent: Yes
. 2012-08-01 13:27:08.342 DST mode: 1
. 2012-08-01 13:27:08.342 ---------------------------------------------------
  -----------------------
. 2012-08-01 13:27:08.358 Looking up host "193.29.90.67"
. 2012-08-01 13:27:08.358 Connecting to 193.29.90.67 port 2222
. 2012-08-01 13:27:08.358 Waiting for the server to continue with the
```

```
initialisation
. 2012-08-01 13:27:08.358 Detected network event
. 2012-08-01 13:27:08.373 Detected network event
. 2012-08-01 13:27:08.373 Server version: SSH-2.0-OpenSSH_5.3
. 2012-08-01 13:27:08.373 We believe remote version has SSH-2 ignore bug
. 2012-08-01 13:27:08.373 Using SSH protocol version 2
. 2012-08-01 13:27:08.373 We claim version: SSH-2.0-WinSCP_release_4.3.2
. 2012-08-01 13:27:08.373 Waiting for the server to continue with the 
initialisation
. 2012-08-01 13:27:08.373 Detected network event
. 2012-08-01 13:27:08.373 Doing Diffie-Hellman group exchange
. 2012-08-01 13:27:08.373 Waiting for the server to continue with the 
initialisation
. 2012-08-01 13:27:08.420 Detected network event
. 2012-08-01 13:27:08.420 Doing Diffie-Hellman key exchange with hash SHA-1
. 2012-08-01 13:27:08.639 Waiting for the server to continue with the 
initialisation
. 2012-08-01 13:27:08.639 Detected network event
. 2012-08-01 13:27:08.967 Host key fingerprint is:
. 2012-08-01 13:27:08.967 ssh-rsa 2048 
3b:c0:a4:8d:a2:a0:f7:2b:a1:2e:0c:b7:f4:02:9d:c7
. 2012-08-01 13:27:08.967 Initialised AES-256 SDCTR client->server encryption
. 2012-08-01 13:27:08.967 Initialised HMAC-SHA2 client->server MAC algorithm
. 2012-08-01 13:27:08.967 Initialised AES-256 SDCTR server->client encryption
. 2012-08-01 13:27:08.967 Initialised HMAC-SHA2 server->client MAC algorithm
. 2012-08-01 13:27:08.967 Waiting for the server to continue with the 
initialisation
. 2012-08-01 13:27:09.014 Detected network event
. 2012-08-01 13:27:09.014 Reading private key file "C:\Program 
Files\putty\cre_test_1_priv.ppk"
! 2012-08-01 13:27:09.014 Using username "1027709_000001".
. 2012-08-01 13:27:09.014 Waiting for the server to continue with the 
initialisation
. 2012-08-01 13:27:09.076 Detected network event
. 2012-08-01 13:27:09.092 Offered public key
. 2012-08-01 13:27:09.092 Waiting for the server to continue with the 
initialisation
. 2012-08-01 13:27:09.092 Detected network event
. 2012-08-01 13:27:09.092 Offer of public key accepted
! 2012-08-01 13:27:09.092 Authenticating with public key "rsa-key-20110318"
. 2012-08-01 13:27:09.514 Waiting for the server to continue with the 
initialisation
. 2012-08-01 13:27:09.670 Detected network event
. 2012-08-01 13:27:09.670 Access granted
. 2012-08-01 13:27:09.670 Waiting for the server to continue with the 
initialisation
. 2012-08-01 13:27:09.873 Detected network event
. 2012-08-01 13:27:09.873 Opened channel for session
. 2012-08-01 13:27:09.873 Waiting for the server to continue with the
```

```
initialisation
. 2012-08-01 13:27:10.076 Detected network event
. 2012-08-01 13:27:10.076 Started a shell/command
. 2012-08-01 13:27:10.076 ---------------------------------------------------
  -----------------------
. 2012-08-01 13:27:10.076 Using SFTP protocol.
. 2012-08-01 13:27:10.076 Doing startup conversation with host.
> 2012-08-01 13:27:10.076 Type: SSH_FXP_INIT, Size: 5, Number: -1
. 2012-08-01 13:27:10.076 Sent 9 bytes
. 2012-08-01 13:27:10.076 There are 0 bytes remaining in the send buffer
. 2012-08-01 13:27:10.076 Waiting for another 4 bytes
. 2012-08-01 13:27:10.076 Detected network event
. 2012-08-01 13:27:10.076 Received 99 bytes (0)
. 2012-08-01 13:27:10.076 Read 4 bytes (95 pending)
. 2012-08-01 13:27:10.076 Read 95 bytes (0 pending)
< 2012-08-01 13:27:10.076 Type: SSH_FXP_VERSION, Size: 95, Number: -1
. 2012-08-01 13:27:10.076 SFTP version 3 negotiated.
. 2012-08-01 13:27:10.076 Unknown server extension posix-
rename@OpenSSH.com="1"
. 2012-08-01 13:27:10.076 Unknown server extension statvfs@OpenSSH.com="2"
. 2012-08-01 13:27:10.076 Unknown server extension fstatvfs@OpenSSH.com="2"
. 2012-08-01 13:27:10.076 We believe the server has signed timestamps bug
. 2012-08-01 13:27:10.076 We will use UTF-8 strings for status messages only
. 2012-08-01 13:27:10.076 Limiting packet size to OpenSSH sftp-server limit 
of 262148 bytes
. 2012-08-01 13:27:10.092 Getting current directory name.
. 2012-08-01 13:27:10.092 Getting real path for '.'
> 2012-08-01 13:27:10.092 Type: SSH_FXP_REALPATH, Size: 10, Number: 1296
. 2012-08-01 13:27:10.092 Sent 14 bytes
. 2012-08-01 13:27:10.092 There are 0 bytes remaining in the send buffer
. 2012-08-01 13:27:10.092 Waiting for another 4 bytes
. 2012-08-01 13:27:10.092 Detected network event
. 2012-08-01 13:27:10.092 Received 27 bytes (0)
. 2012-08-01 13:27:10.092 Read 4 bytes (23 pending)
. 2012-08-01 13:27:10.092 Read 23 bytes (0 pending)
< 2012-08-01 13:27:10.092 Type: SSH_FXP_NAME, Size: 23, Number: 1296
. 2012-08-01 13:27:10.092 Real path is '/'
. 2012-08-01 13:27:10.092 Listing directory "/".
> 2012-08-01 13:27:10.092 Type: SSH_FXP_OPENDIR, Size: 10, Number: 1547
. 2012-08-01 13:27:10.092 Sent 14 bytes
. 2012-08-01 13:27:10.092 There are 0 bytes remaining in the send buffer
. 2012-08-01 13:27:10.092 Waiting for another 4 bytes
. 2012-08-01 13:27:10.092 Detected network event
. 2012-08-01 13:27:10.092 Received 17 bytes (0)
. 2012-08-01 13:27:10.092 Read 4 bytes (13 pending)
. 2012-08-01 13:27:10.092 Read 13 bytes (0 pending)
< 2012-08-01 13:27:10.092 Type: SSH_FXP_HANDLE, Size: 13, Number: 1547
> 2012-08-01 13:27:10.092 Type: SSH_FXP_READDIR, Size: 13, Number: 1804
. 2012-08-01 13:27:10.092 Sent 17 bytes
```

```
. 2012-08-01 13:27:10.092 There are 0 bytes remaining in the send buffer
. 2012-08-01 13:27:10.092 Waiting for another 4 bytes
. 2012-08-01 13:27:10.248 Detected network event
. 2012-08-01 13:27:10.248 Received 1903 bytes (0)
. 2012-08-01 13:27:10.248 Read 4 bytes (1899 pending)
. 2012-08-01 13:27:10.248 Read 1899 bytes (0 pending)
< 2012-08-01 13:27:10.248 Type: SSH_FXP_NAME, Size: 1899, Number: 1804
> 2012-08-01 13:27:10.248 Type: SSH_FXP_READDIR, Size: 13, Number: 2060
. 2012-08-01 13:27:10.248 Sent 17 bytes
. 2012-08-01 13:27:10.248 There are 0 bytes remaining in the send buffer
. 2012-08-01 13:27:10.248 Read file '.' from listing
. 2012-08-01 13:27:10.248 Read file '..' from listing
. 2012-08-01 13:27:10.248 Read file 'gdbxx' from listing
. 2012-08-01 13:27:10.248 Waiting for another 4 bytes
. 2012-08-01 13:27:10.248 Detected network event
. 2012-08-01 13:27:10.248 Received 32 bytes (0)
. 2012-08-01 13:27:10.248 Read 4 bytes (28 pending)
. 2012-08-01 13:27:10.248 Read 28 bytes (0 pending)
< 2012-08-01 13:27:10.248 Type: SSH_FXP_STATUS, Size: 28, Number: 2060
< 2012-08-01 13:27:10.248 Status code: 1
> 2012-08-01 13:27:10.248 Type: SSH_FXP_CLOSE, Size: 13, Number: 2308
. 2012-08-01 13:27:10.248 Sent 17 bytes
. 2012-08-01 13:27:10.248 There are 0 bytes remaining in the send buffer
. 2012-08-01 13:27:10.248 Startup conversation with host finished.
. 2012-08-01 13:27:10.311 Session upkeep
. 2012-08-01 13:27:10.311 Detected network event
. 2012-08-01 13:27:10.311 Received 28 bytes (0)
. 2012-08-01 13:27:14.498 Session upkeep
. 2012-08-01 13:27:14.529 Closing connection.
. 2012-08-01 13:27:14.529 Sending special code: 12
. 2012-08-01 13:27:14.529 Sent EOF message
```
## <span id="page-51-0"></span>**8 Appendix B**

#### <span id="page-51-1"></span>**8.1 Markets and Markets Included**

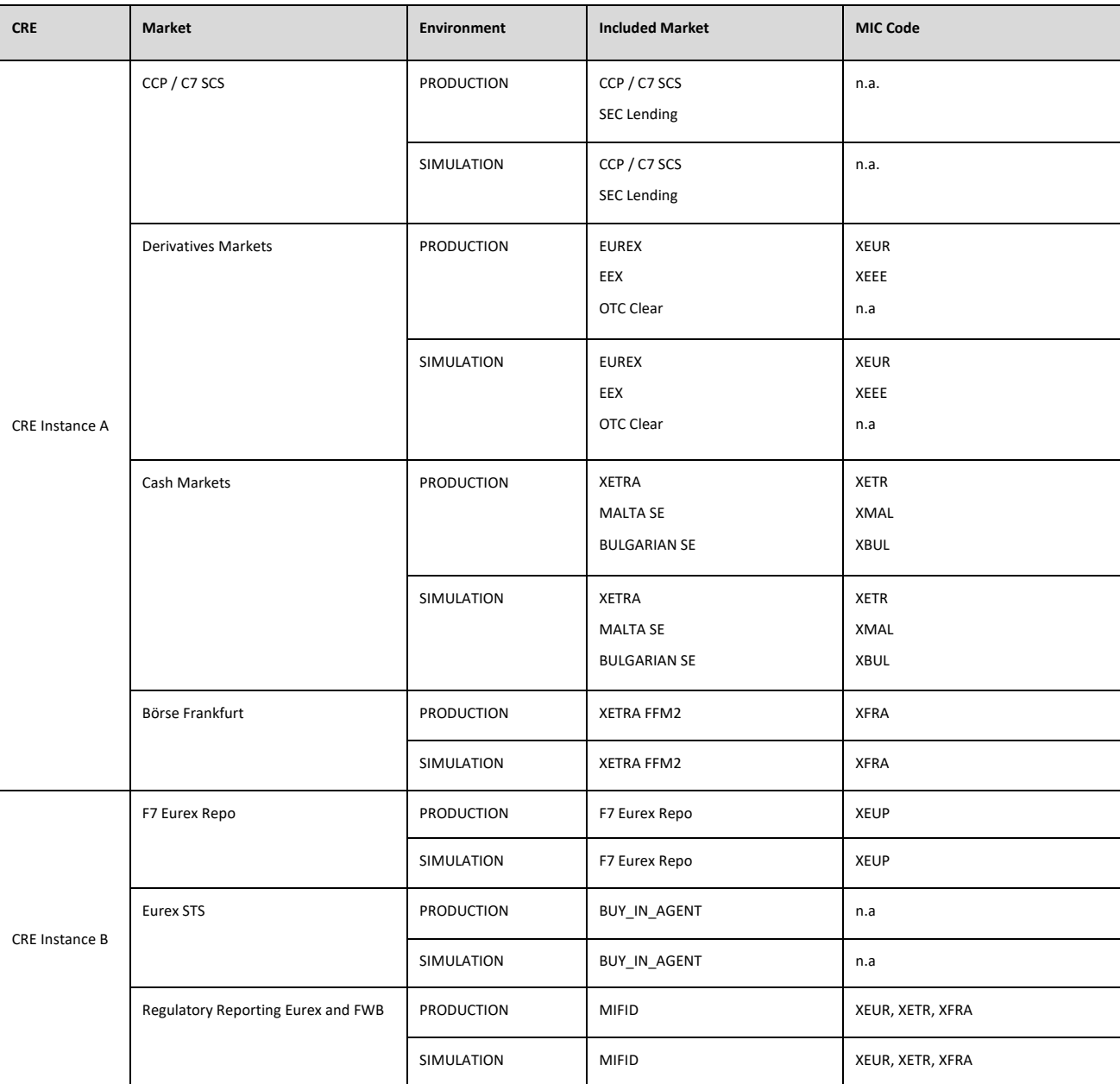

#### <span id="page-52-0"></span>**8.2 CRE Environment Number on each instance**

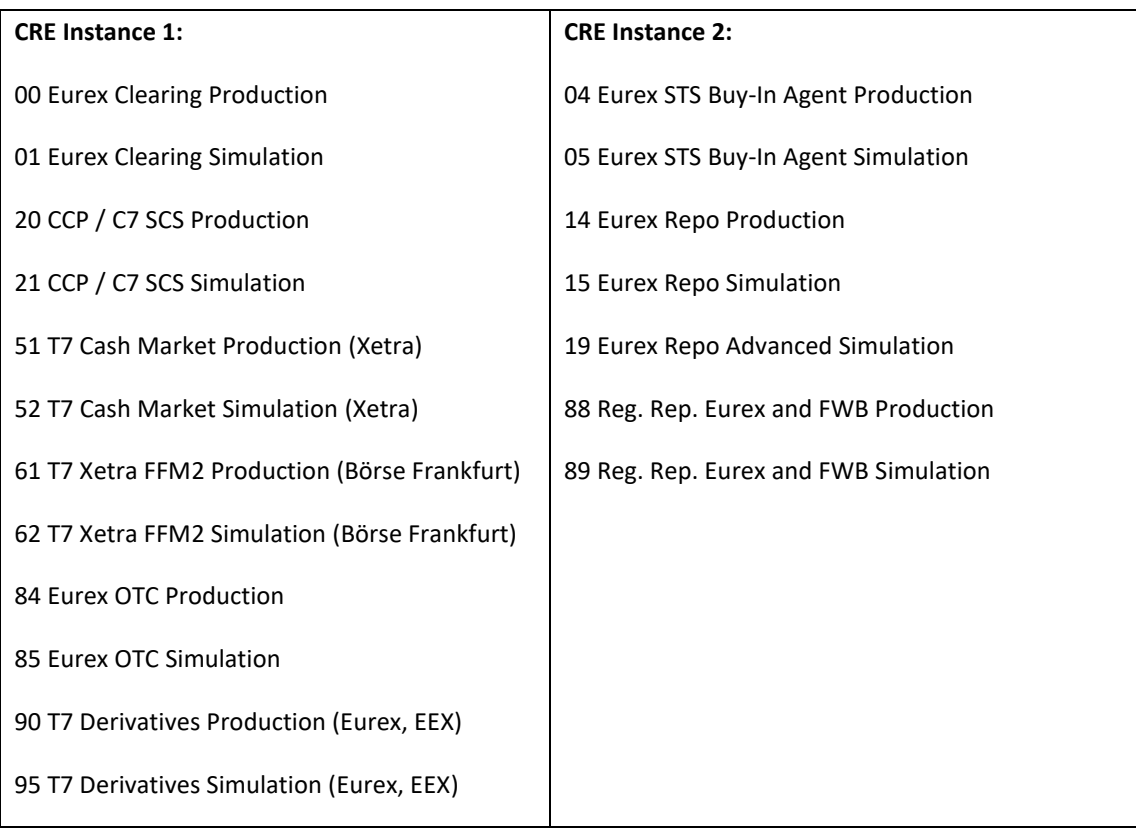

## <span id="page-53-0"></span>**9 Change Log**

The change log serves as a record of the latest major changes.

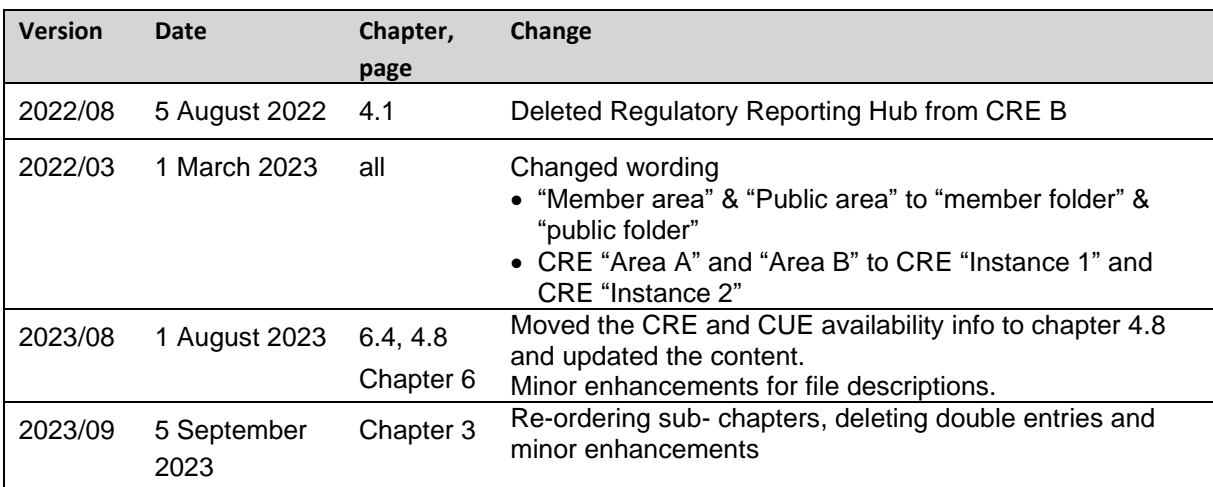